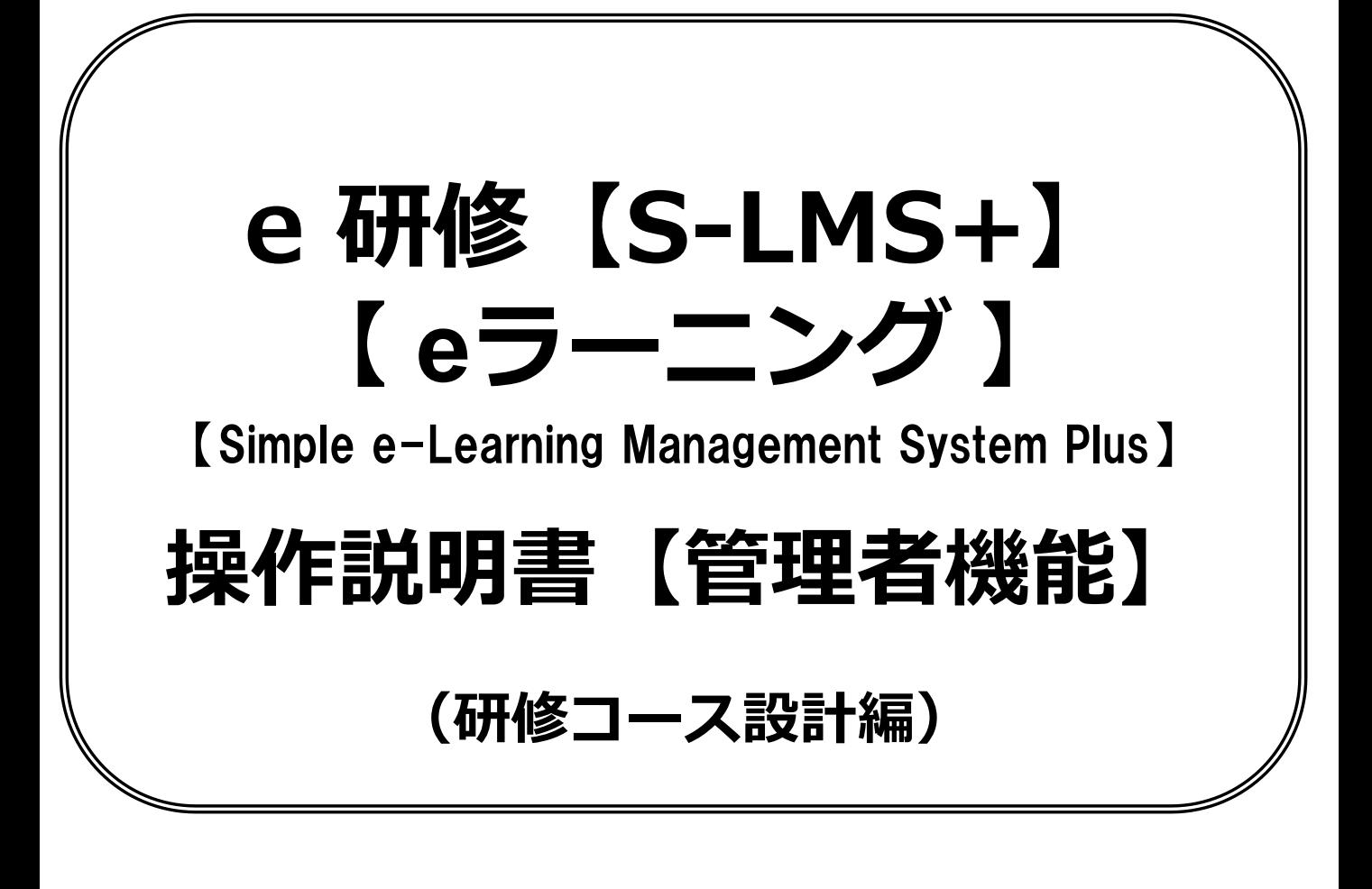

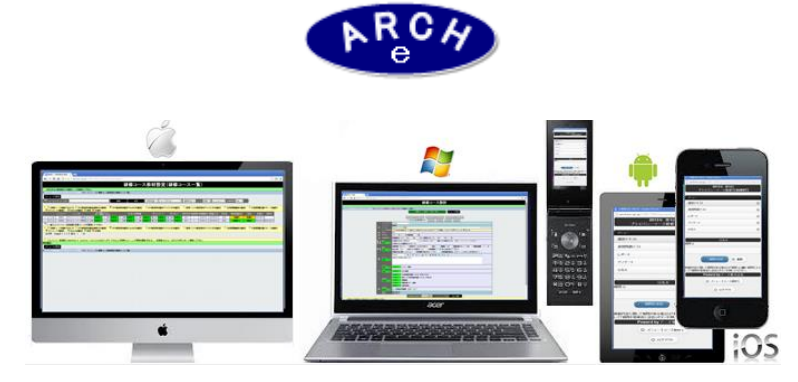

## **2019年7月 Ver.4.0 アーチ株式会社**

### **e 研修管理機能 研修コース設計**

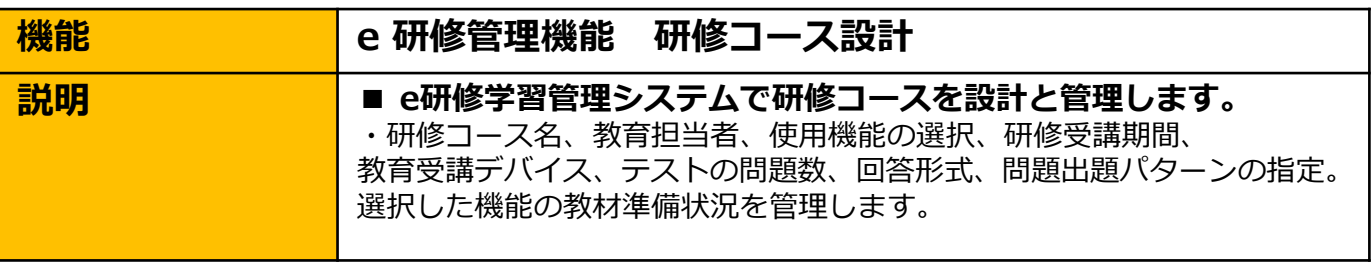

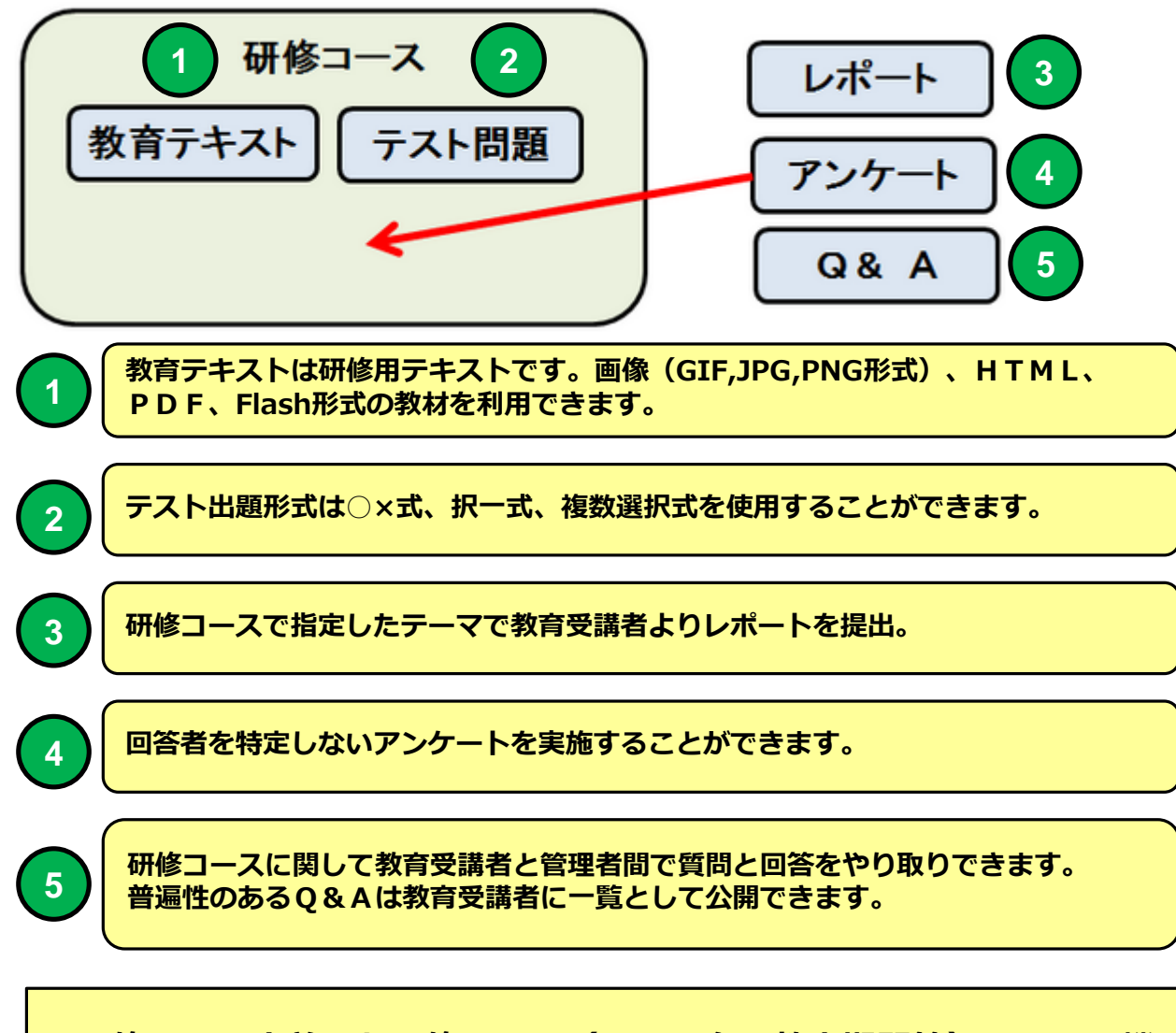

**e 研修では 定義した研修コース(コース名、教育期間等)に5つの機 能(教育テキスト、テスト問題、レポート、アンケート、Q&A)を組 み合わせることで研修コースを完成させます。**

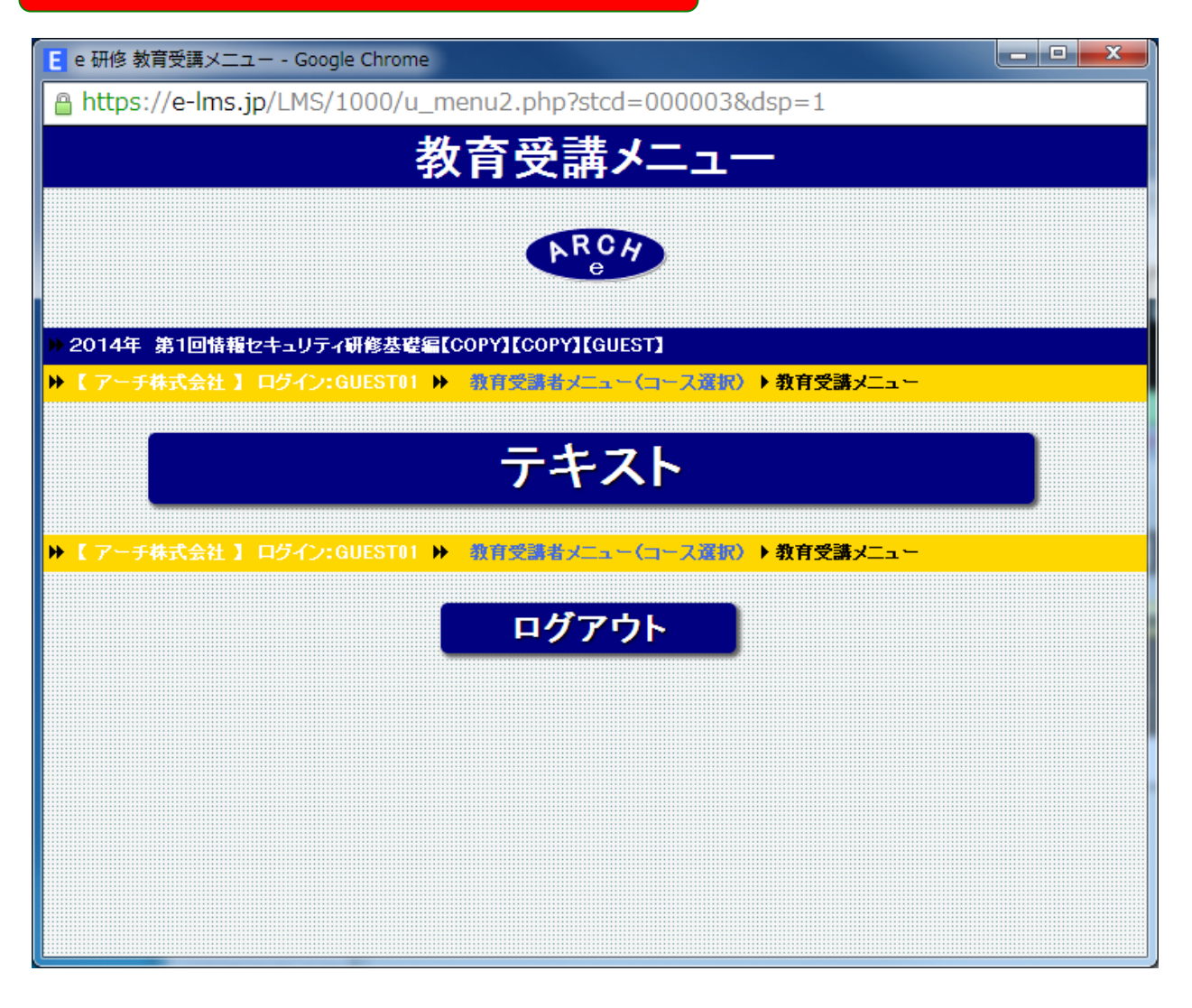

**研修コースで「教育テキスト」機能のみを選択した例** 1. 教育テキストを受講 **2.研修終了**

**【想定される利用状況】 教育テキストのみ配布したい場合など。**

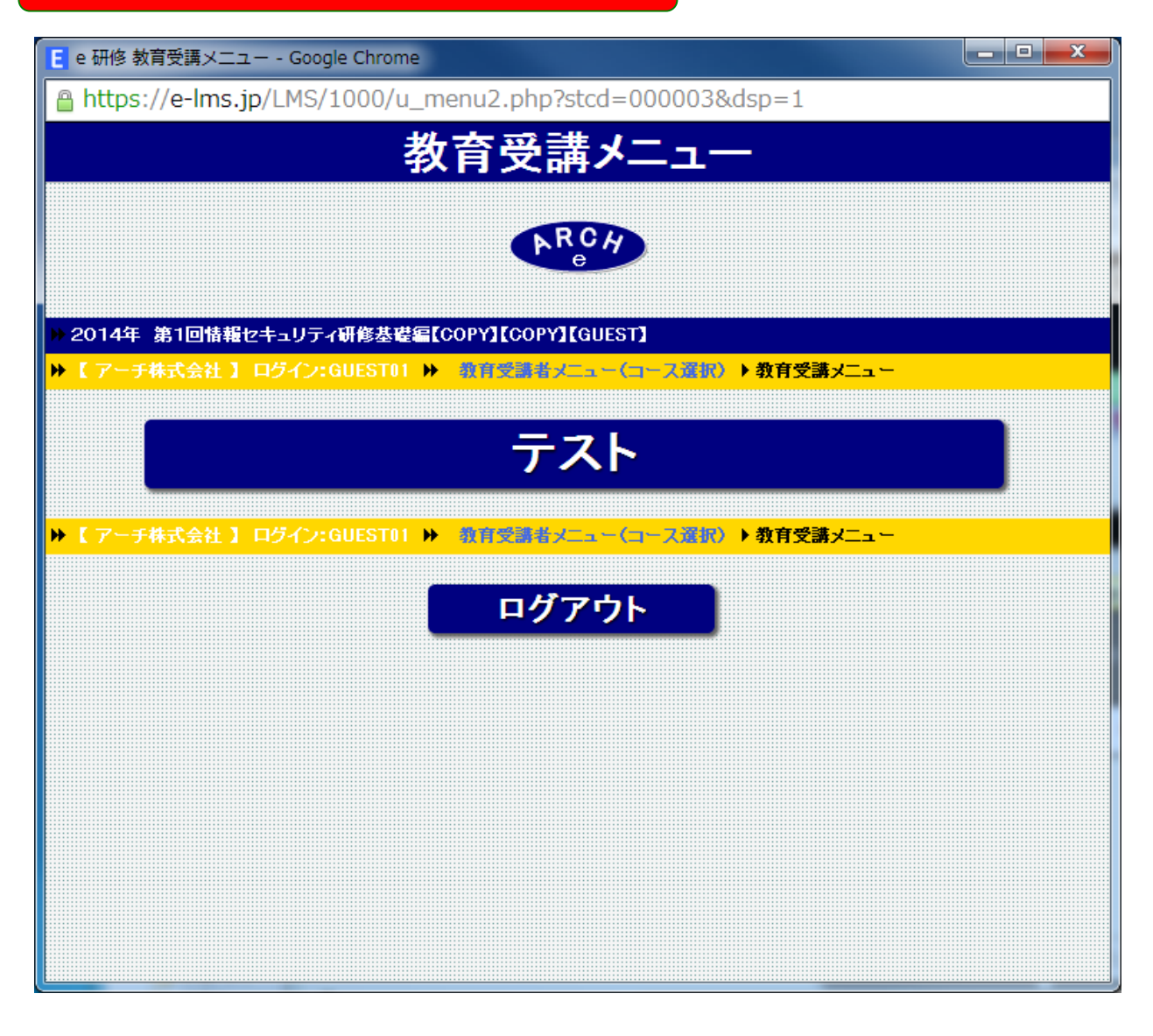

**研修コースで「テスト」機能を選択した例 1.テストを受ける 2.研修終了 【想定される利用状況】 教育テキストは紙で配布してテストだけe 研修で実施する場合など。**

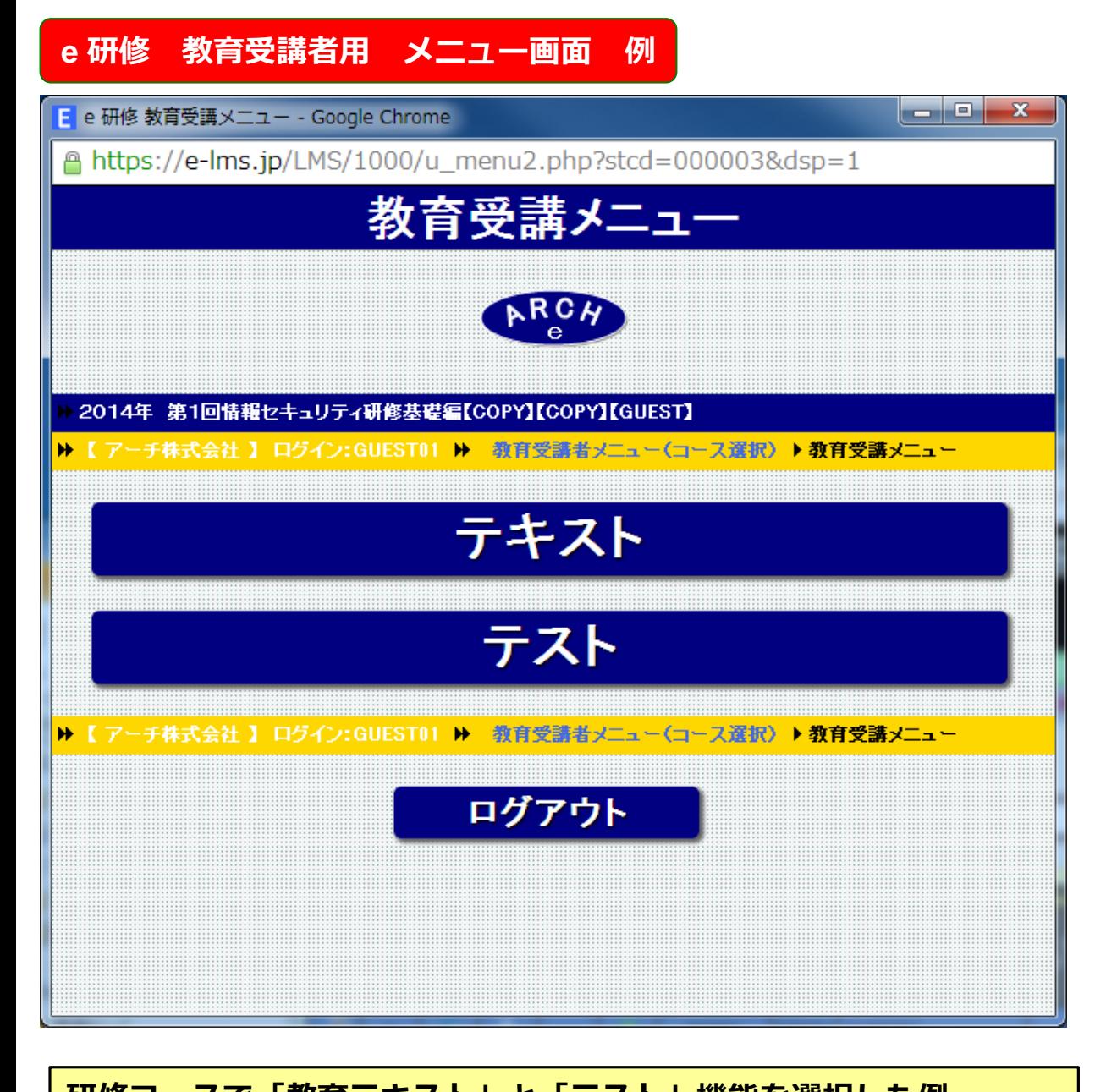

**研修コースで「教育テキスト」と「テスト」機能を選択した例 1.教育テキストを受講 2.教育効果測定用にテストを受ける 3.研修終了 【想定される利用状況】 教育テキスト受講後学習効果確認テストを受ける。 もっとも一般的なe 研修の利用方法となります。**

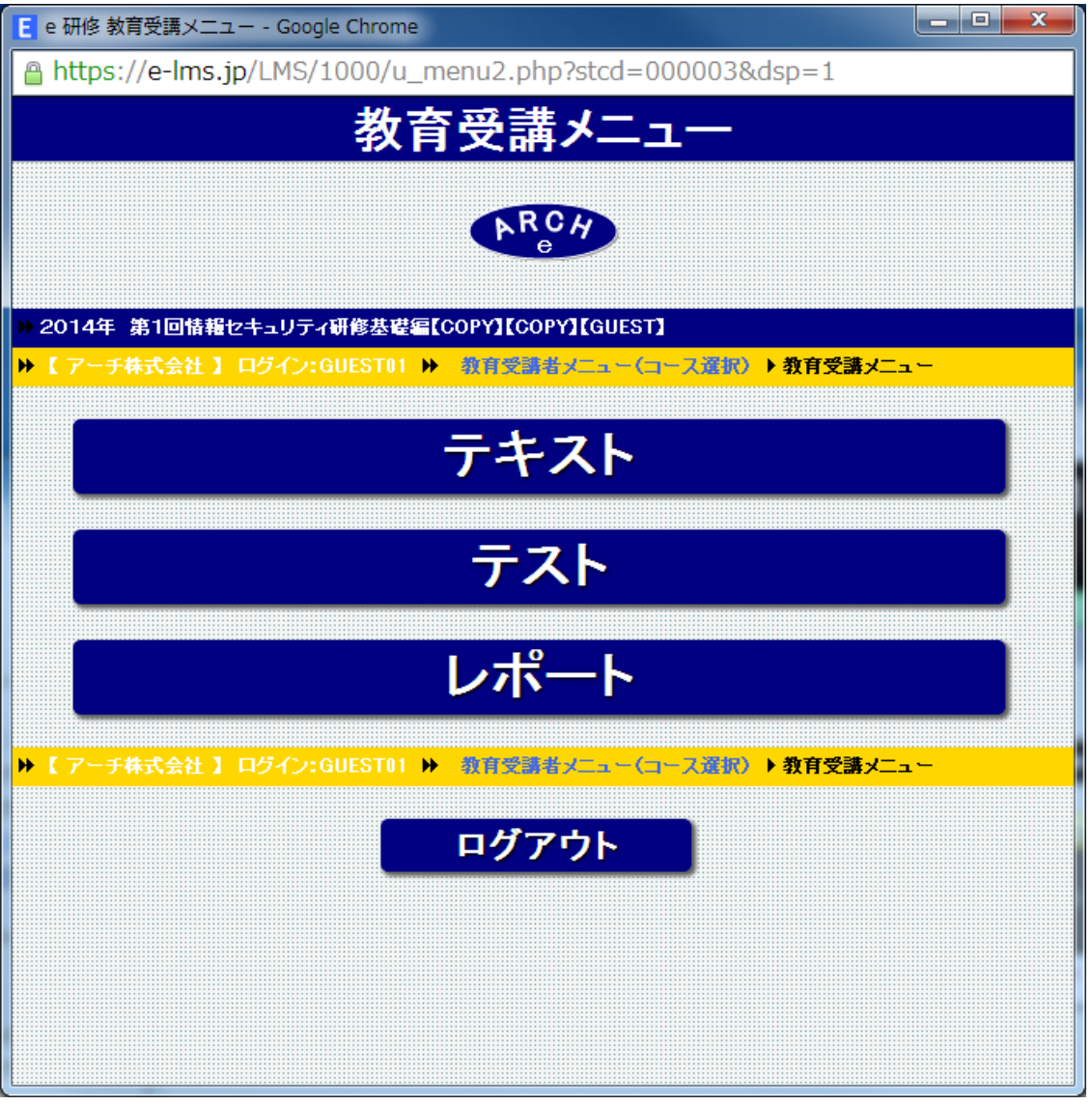

## **研修コースで「教育テキスト」と「テスト」、「レポート」**

**機能を選択した例**

- **1.教育テキストを受講**
- **2.教育効果測定用にテストを受ける**
- **3.レポートを提出する**
- **4.研修終了**

**【想定される利用状況】 教育テキスト受講後学習効果確認テストを受ける。 ①研修の感想を400字程度のレポートで提出。 ②テスト実施回数に制限をかけ不合格ならレポートを提出。**

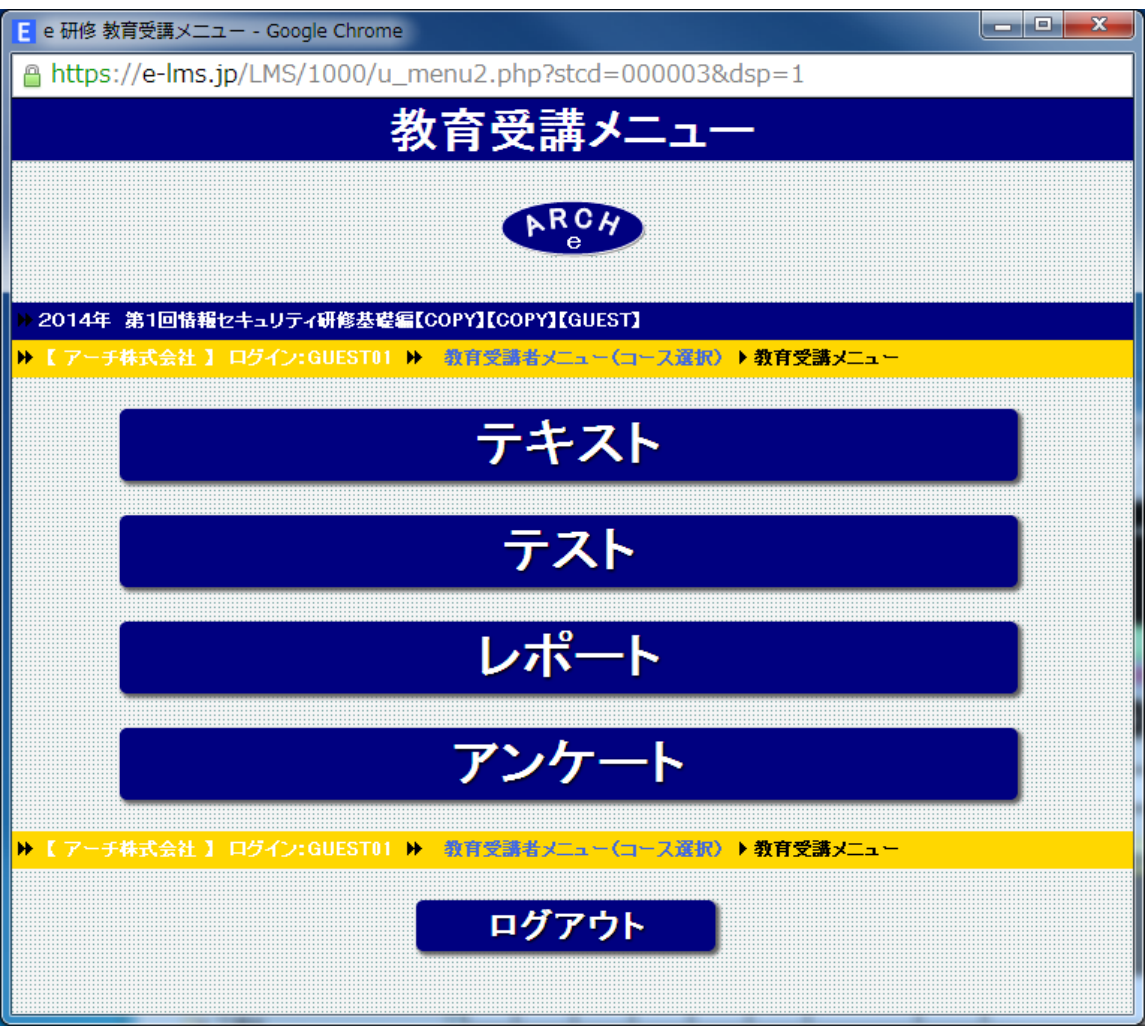

**研修コースで「教育テキスト」、「テスト機能」、「レポート」、「ア ンケート」を選択した例** 1. 教育テキストを受講 **2.教育効果測定用にテストを受ける 3.レポートを提出する 4.アンケートを実施する 5.研修終了 【想定される利用状況】 教育テキスト受講後学習効果確認テストを受ける。テーマに沿ったレ ポートを提出。研修内容に関するアンケートを提出。**

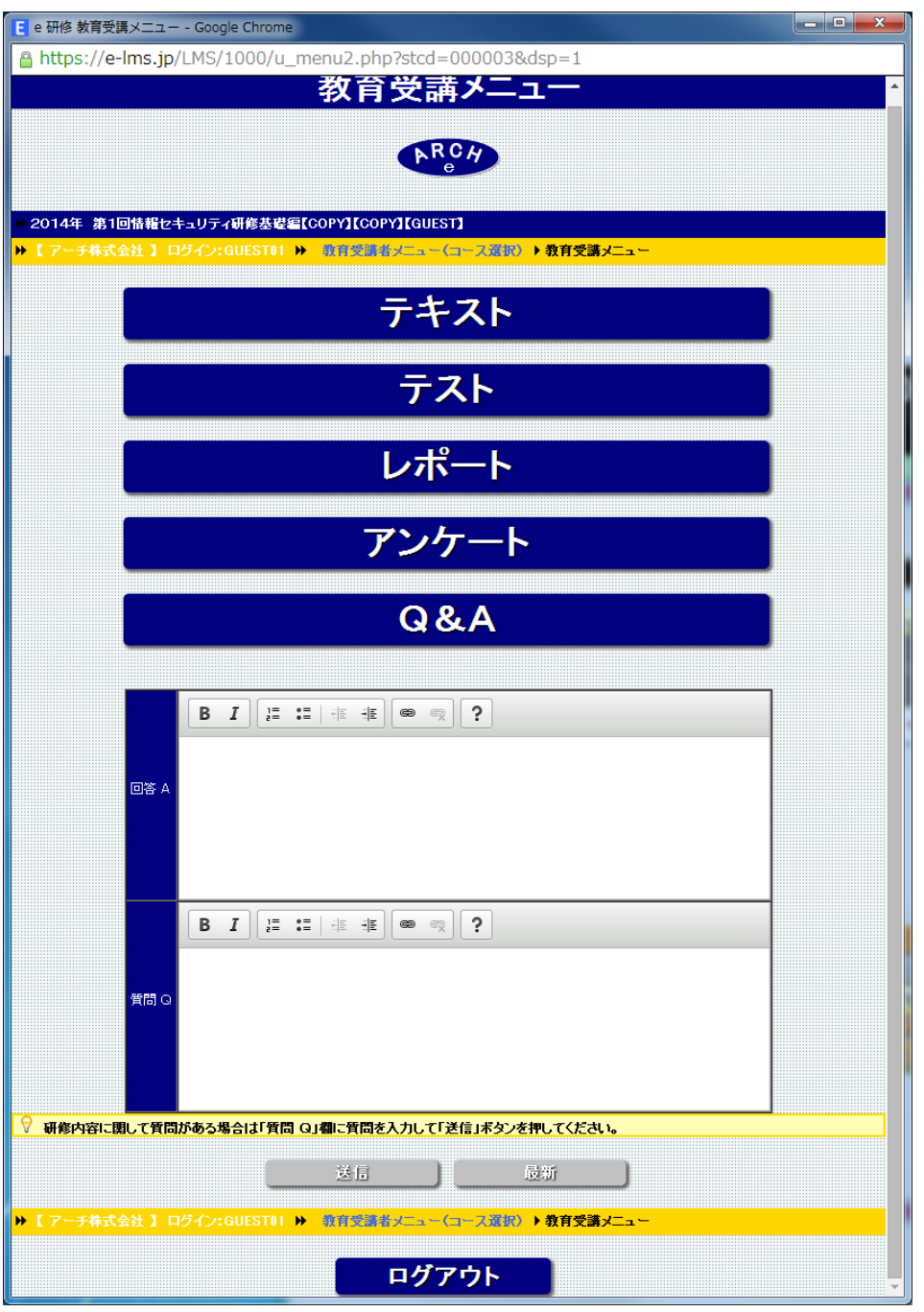

**研修コースで全機能を選択した例 Q&Aで教育受講者が教育管理者に研修に関する質問を投げ、教育管理者 が教育受講者個別に回答することができます。 汎用性のあるQ&Aは教育受講者全員に公開されます。**

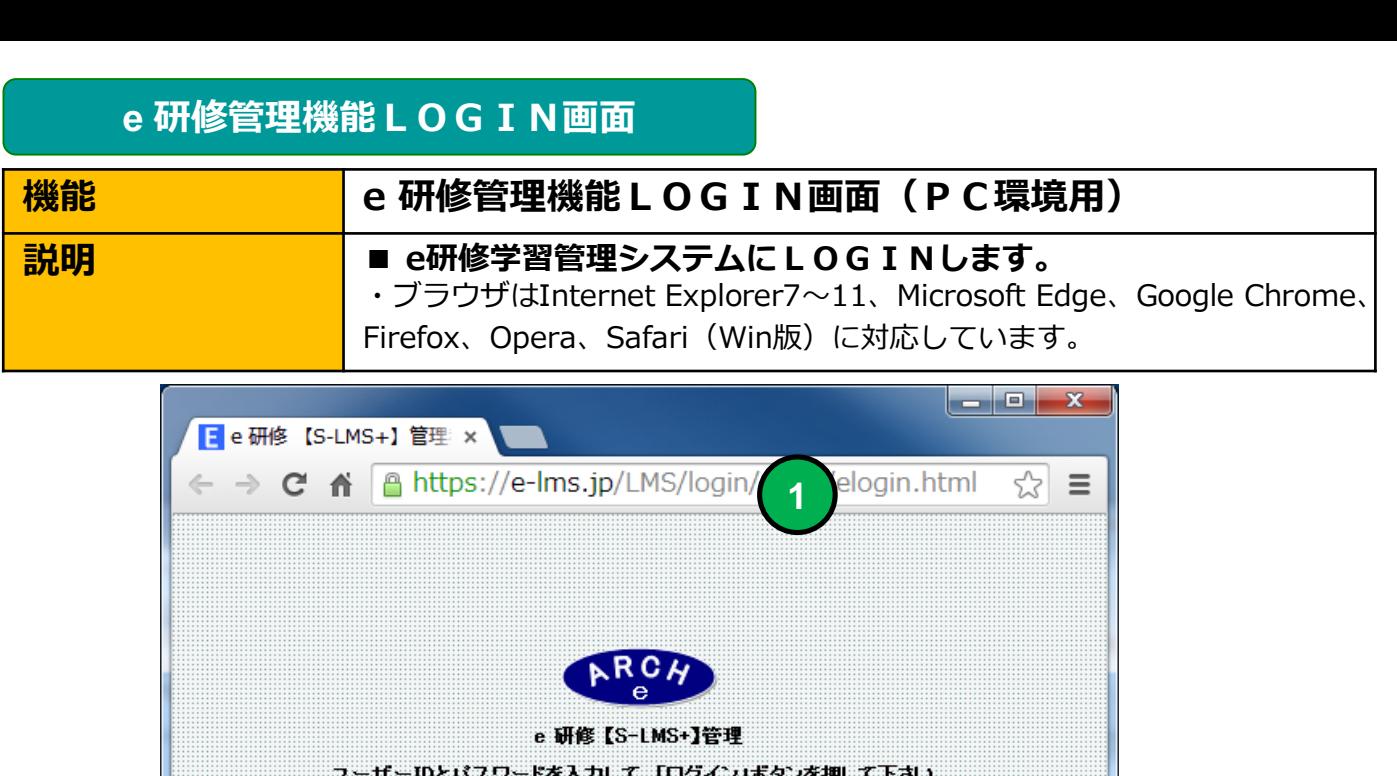

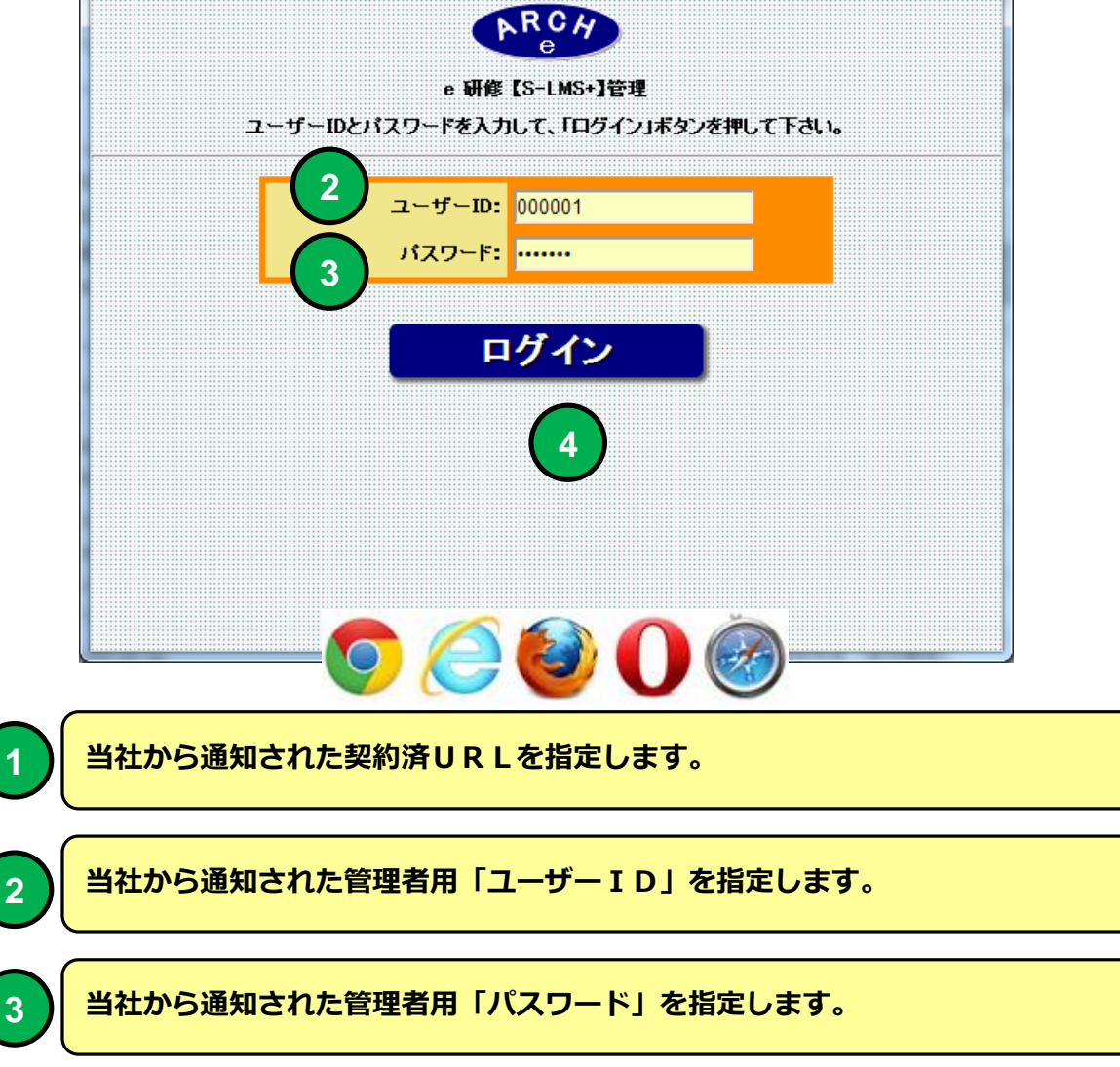

**4 「ログイン」ボタンをクリックすると「e研修メニュー」画面に移動します。**

#### **e 研修メインメニュー**

**1**

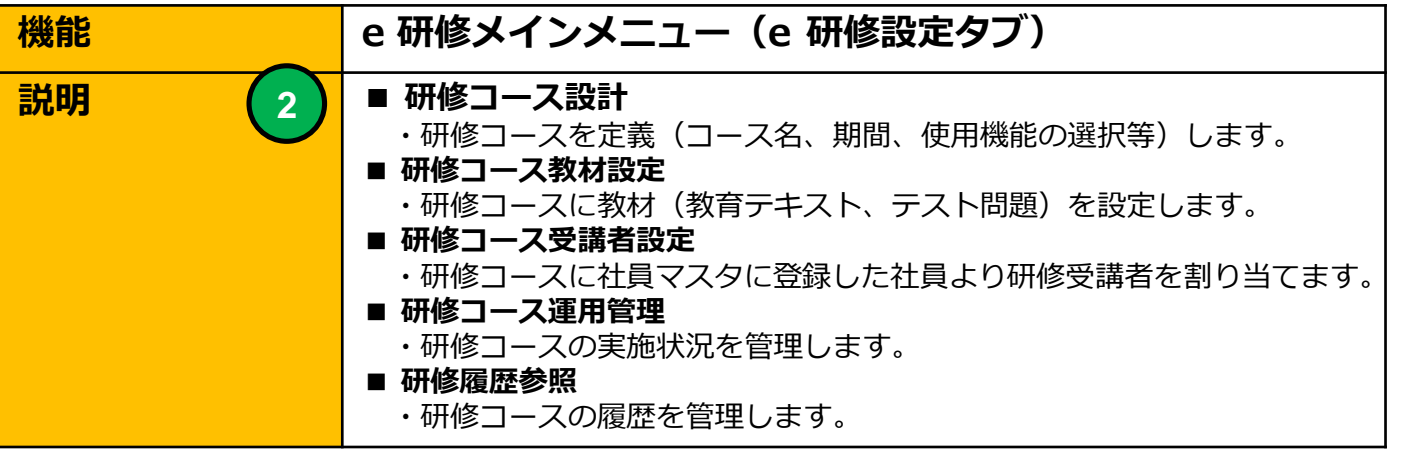

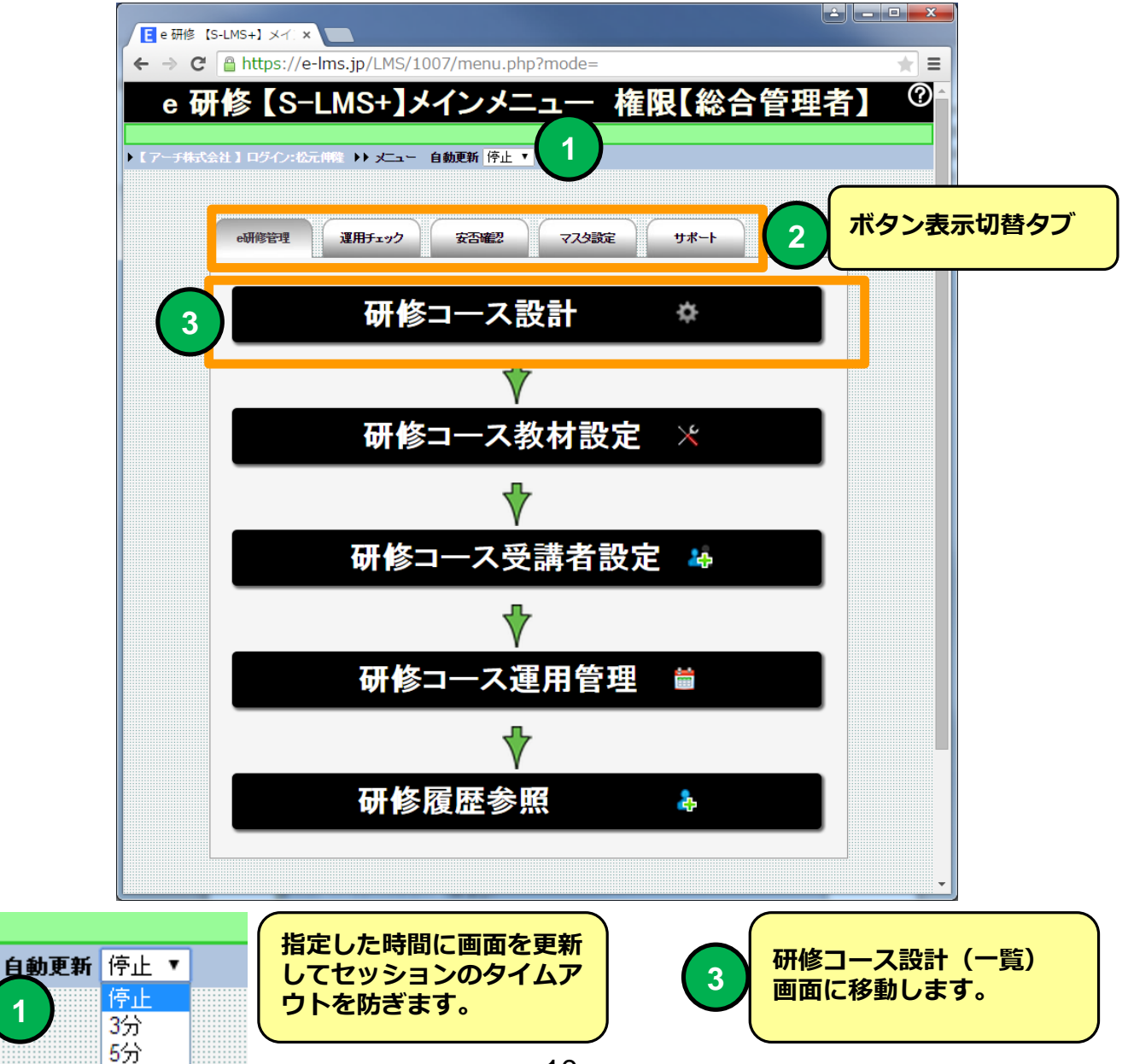

**e 研修メインメニュー(e研修コース設定の流れ)**

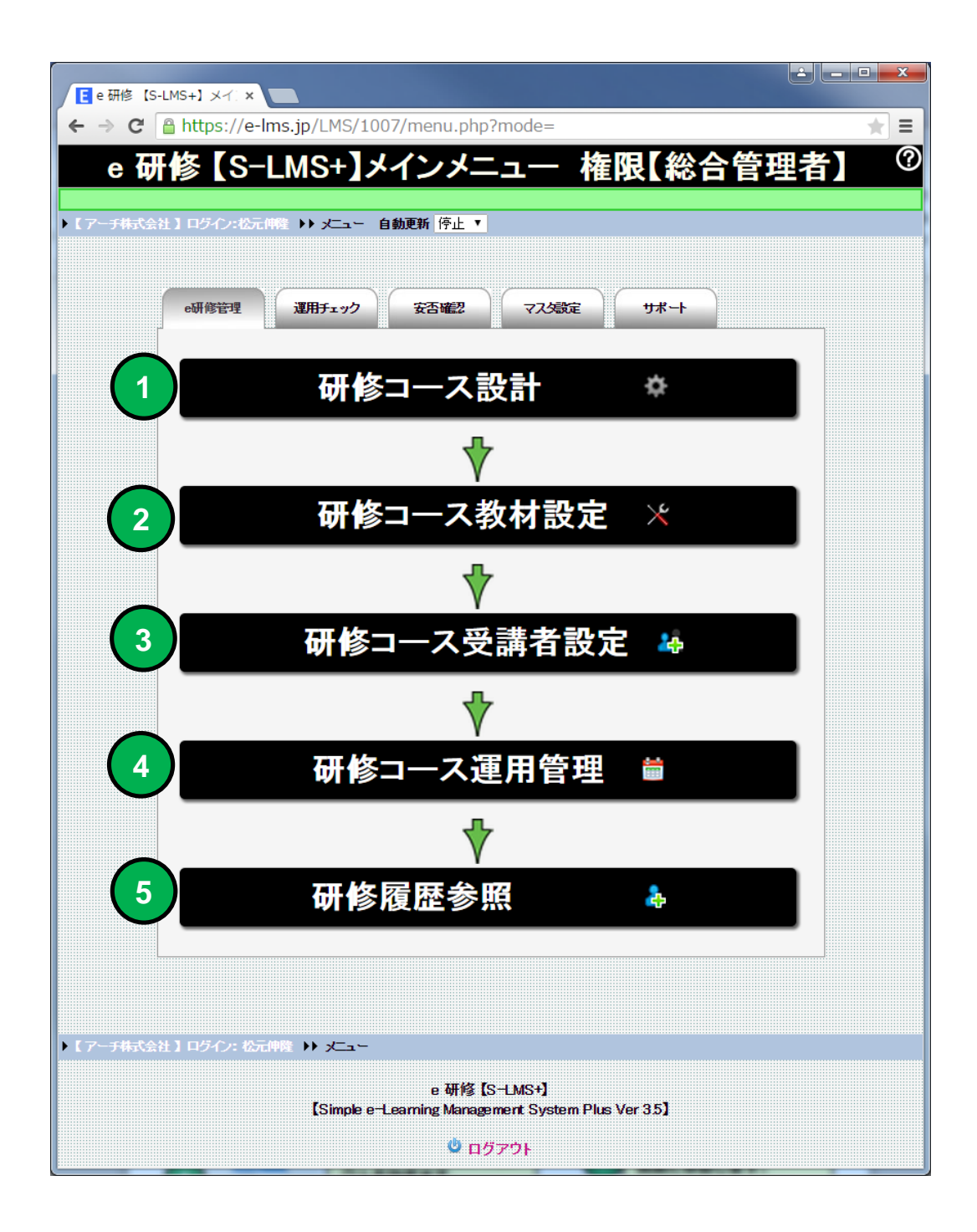

**e 研修メインメニュー(e研修コース設定の流れ)**

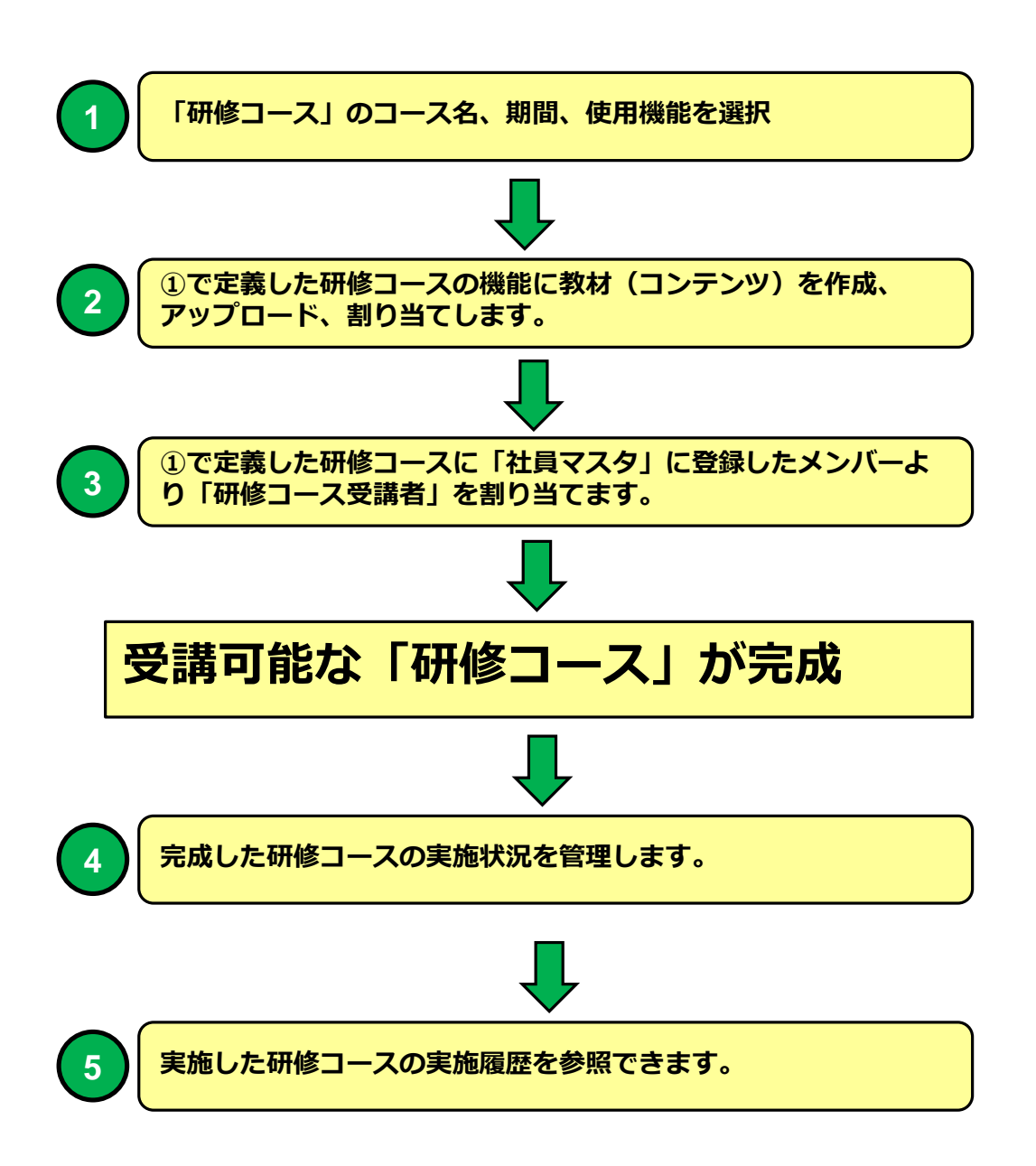

## **研修コース設計(研修コース一覧)**

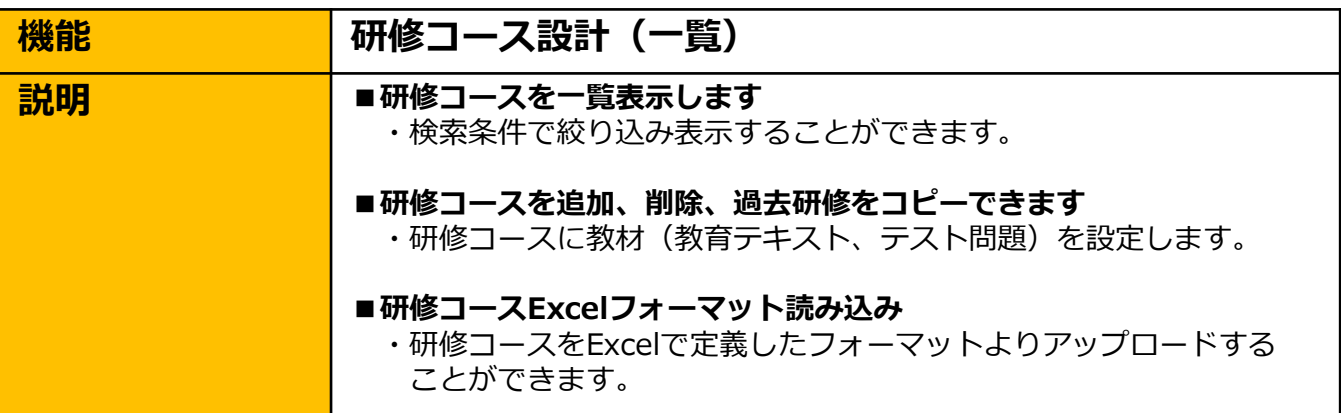

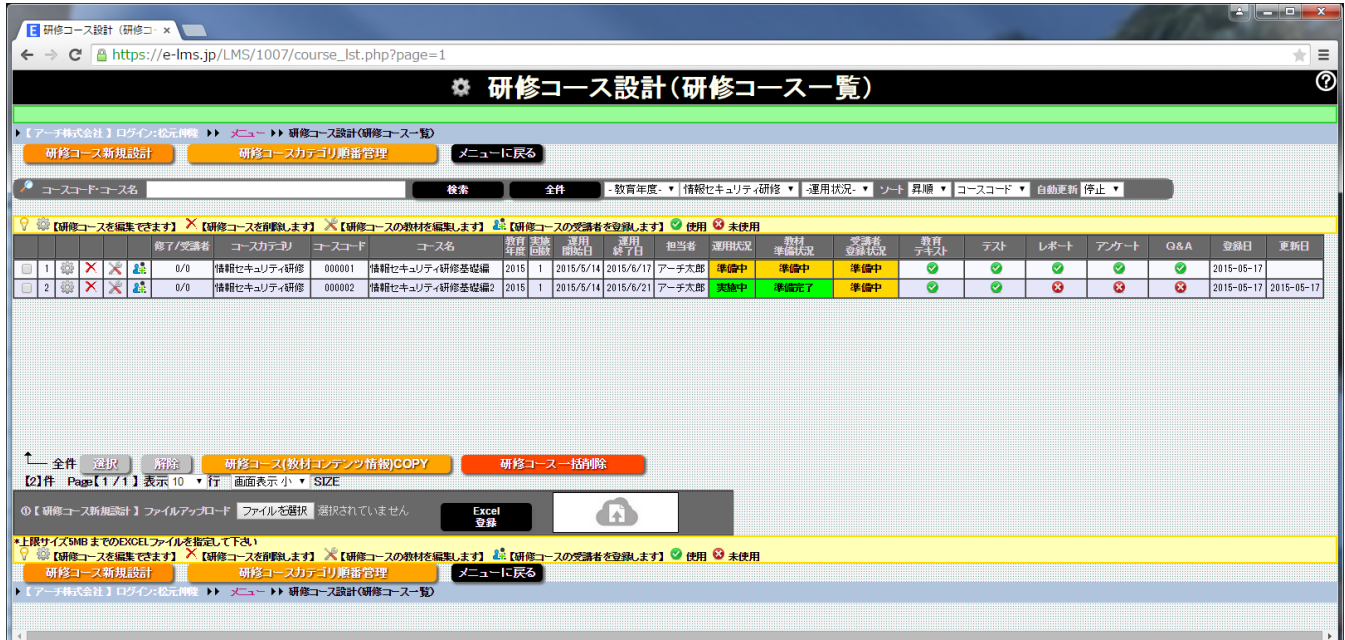

#### **研修コース設計(研修コース一覧)画面**

**研修コース一覧表示より定義する「研修コース」の定義(利用機能の選 択)、研修コースの追加、研修コースの削除、研修コースのコピー(コン テンツ含む) ができます。** 

**研修コースの定義をExcelフォーマットファイルより読み込むことができ ます。 EXCELフォーマットの定義内容については提供EXCELファイル 【e研修】①研修コース設計書.xlsx シート【説明】を参照してください。**

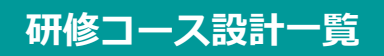

# ※ 研修コース設計

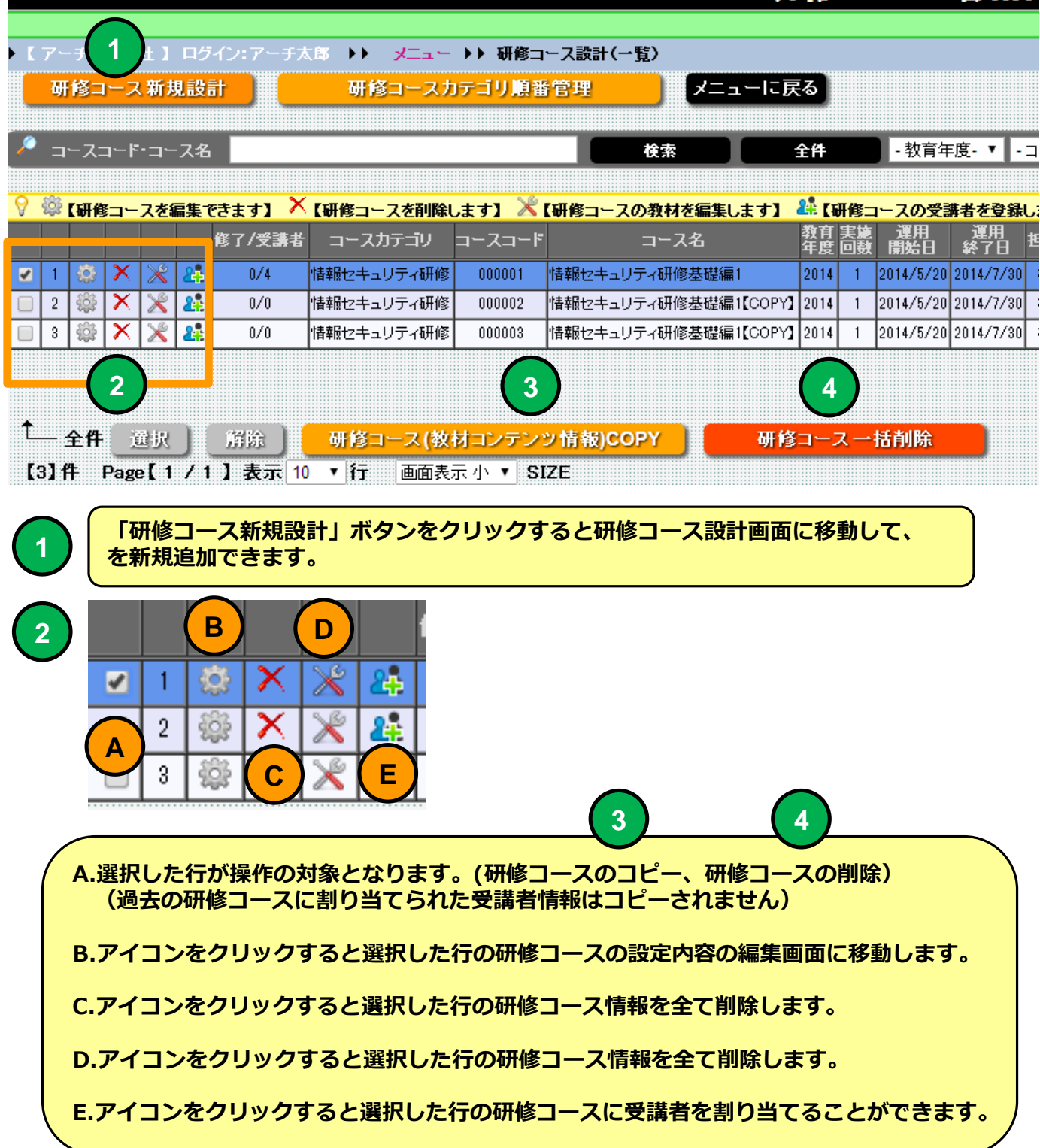

### **研修コース設計一覧**

# ☆ 研修コース設

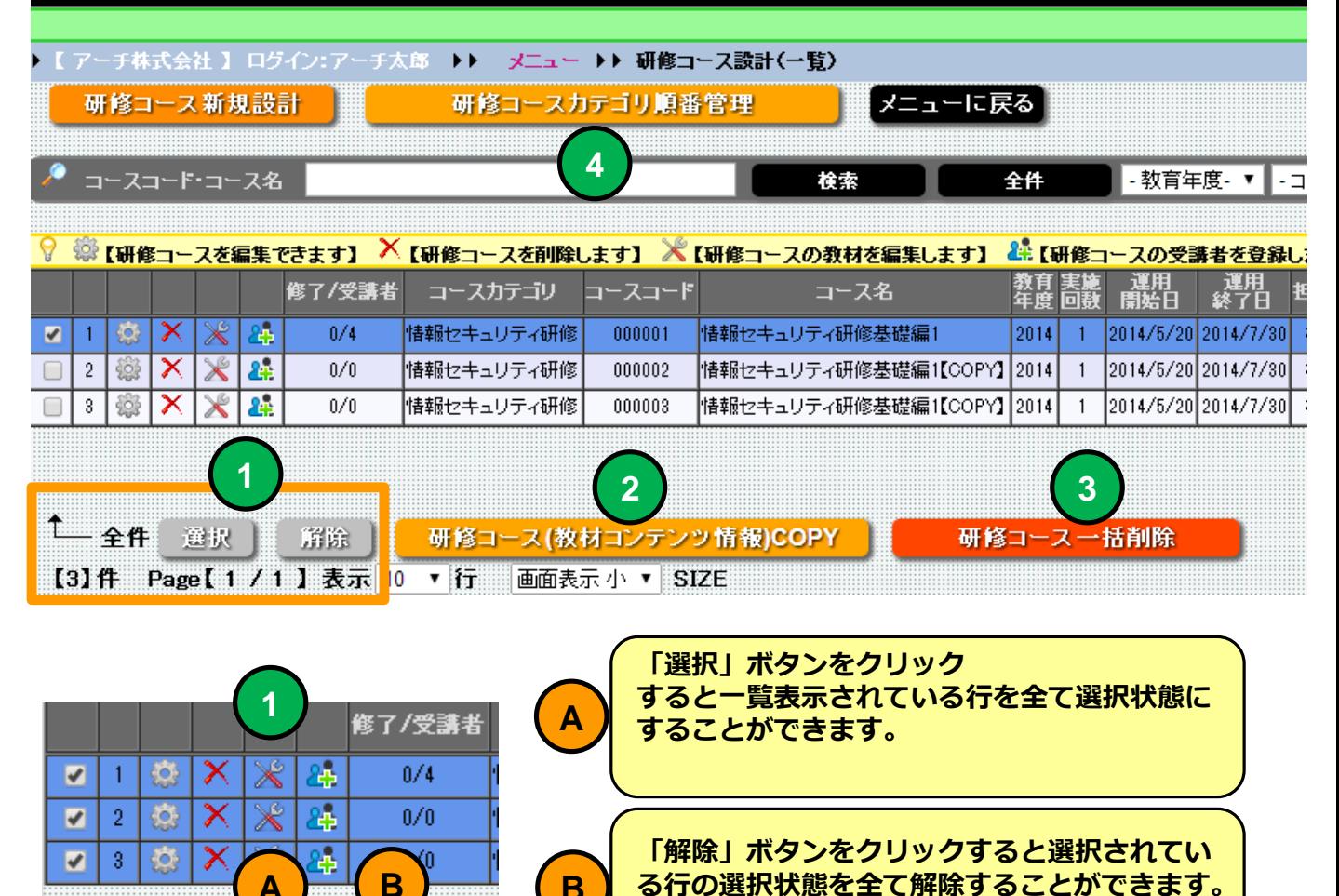

**選択した「研修コース」情報を教材(コンテンツ)を含めてコピーすることができます。 <sup>2</sup> (複数選択はできません)**

**る行の選択状態を全て解除することができます。**

崩除

選択

**3 選択した「研修コース」情報を教材・コースの受講履歴も含めて削除します。**

**B**

臦

全件

**選択した「研修コース」の「カテゴリ順番管理」画面に移動します。カテゴリ順番管理機 <sup>4</sup> 能で研修受講者画面の一覧表示順番を定義することができます。**

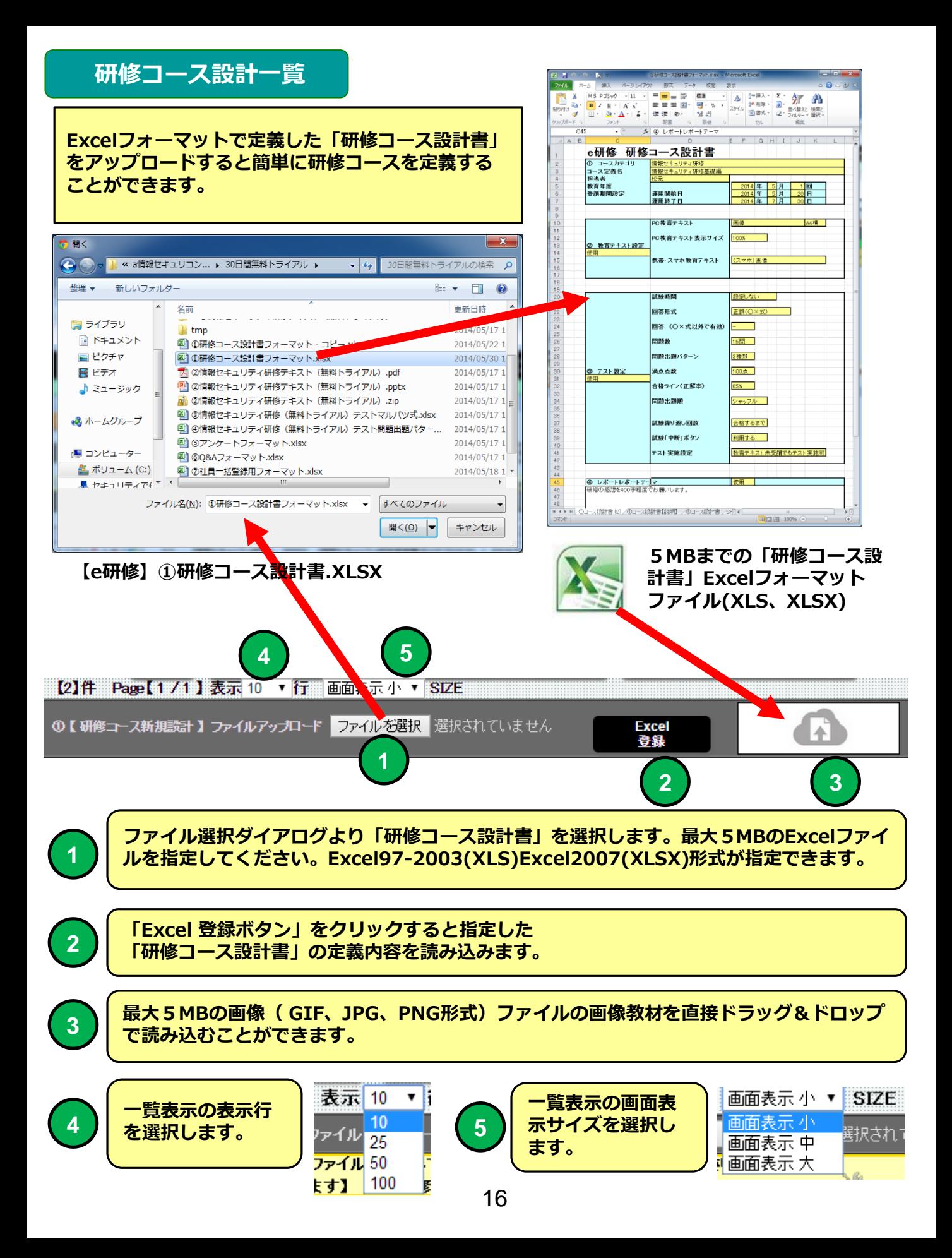

## **研修コース設計一覧**

#### **研修コースの一覧表示を検索条件で絞り込み表示することができます。**

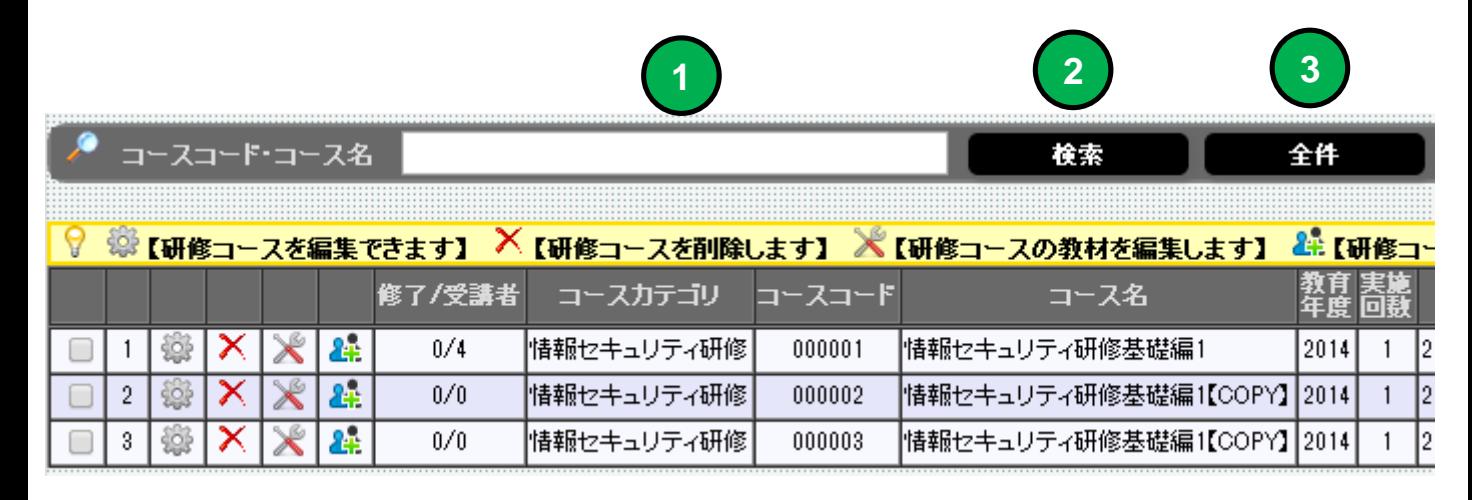

**1**

**検索キーワードを指定してください。コース名の部分指定で検索できます。**

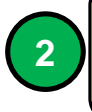

**「検索」ボタンをクリックすると①で指定したキーワードに該当する研修コースを 一覧表示します。**

**3**

**「全件」ボタンをクリックすると研修コースを全件一覧表示します。**

#### **研修コース設計一覧**

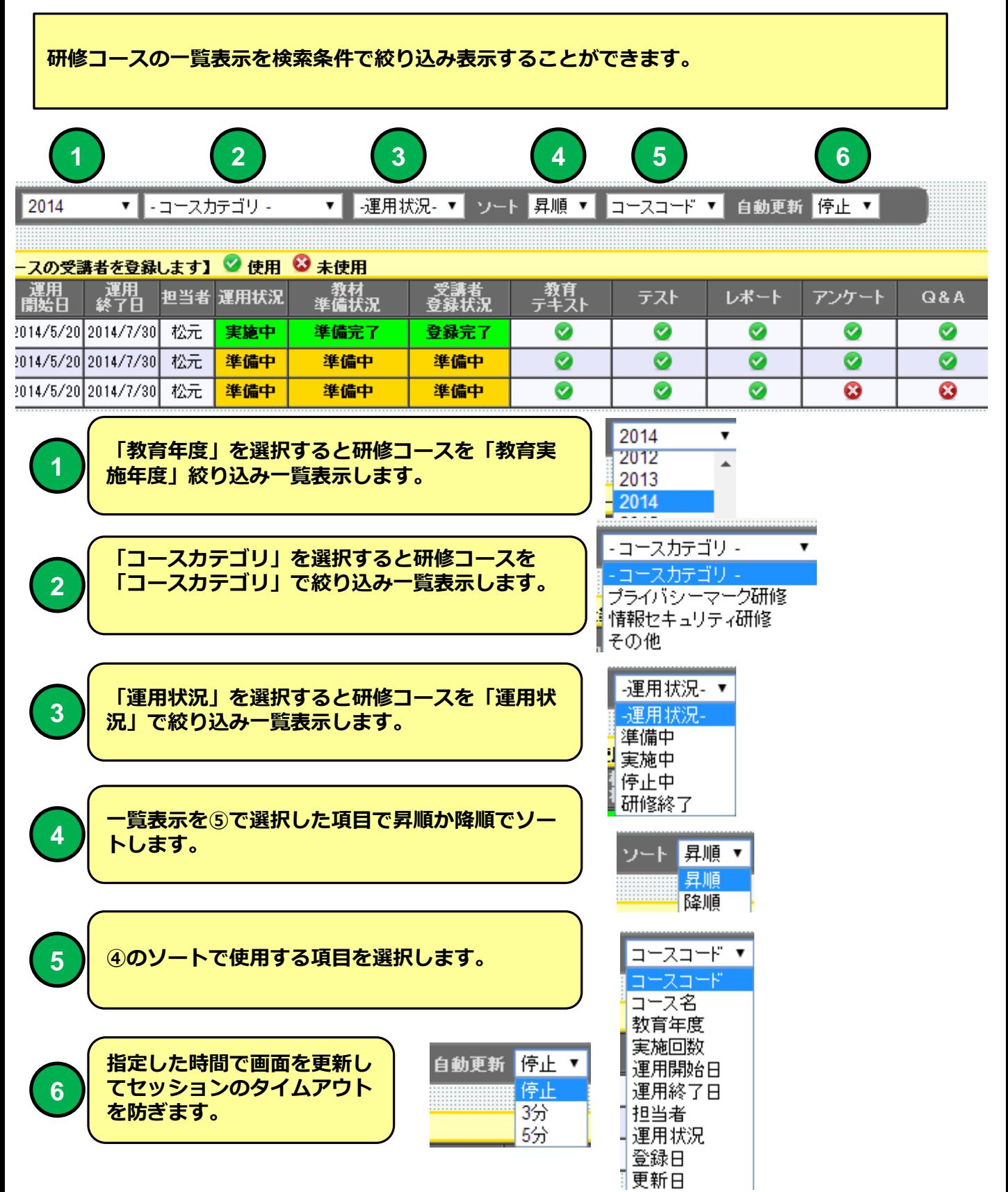

**研修コース設計**

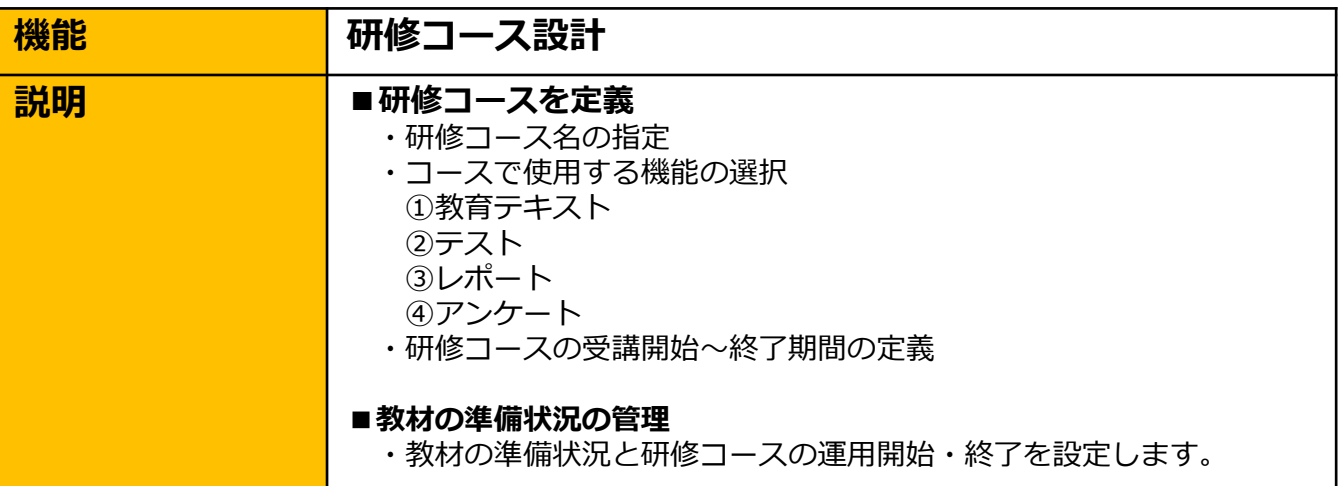

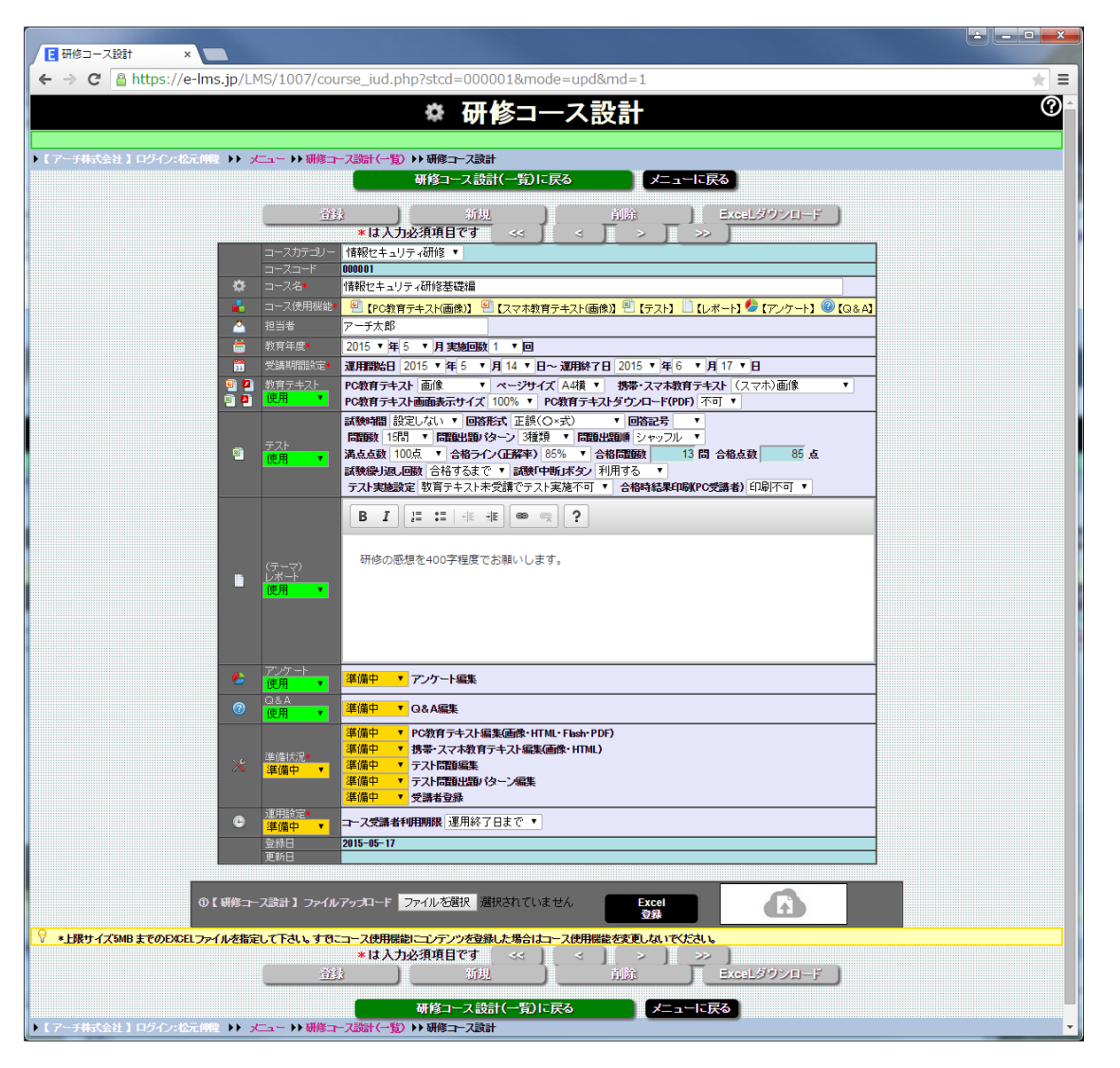

**研修コース設計画面**

#### **研修コース設計**

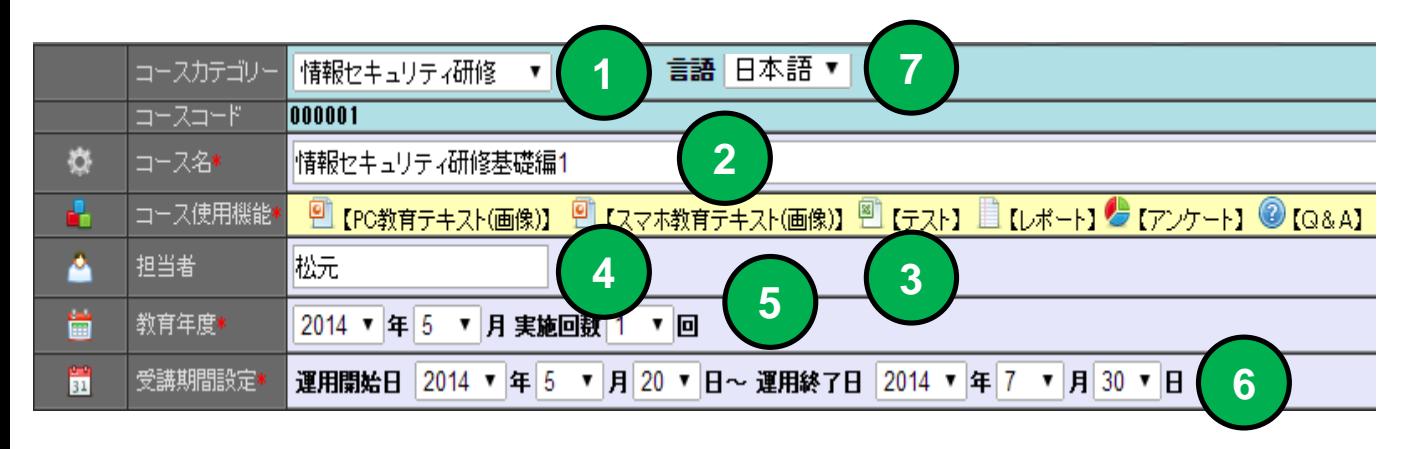

**「コースカテゴリ」を選択してください。コースカテゴリは「メニュー・マスタ設定タブ」 「研修コースカテゴリ設定」で定義することができます。指定しないと「その他」が割り当 てられます。**

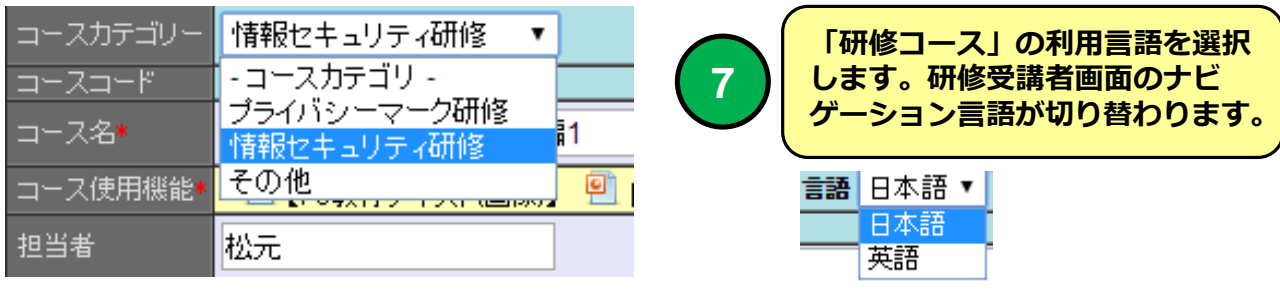

**「研修コース名」を指定してください。受講者画面に表示されます。**

**研修コースで使用する「コース使用機能」を一覧表示します。**

**教育「担当者」を指定してください。受講者画面に表示されます。**

**研修コースの「教育年度」 年 月 実施回数を指定してください。**

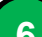

**研修「運用開始年月日」~研修「運用終了年月日」を指定してください。**

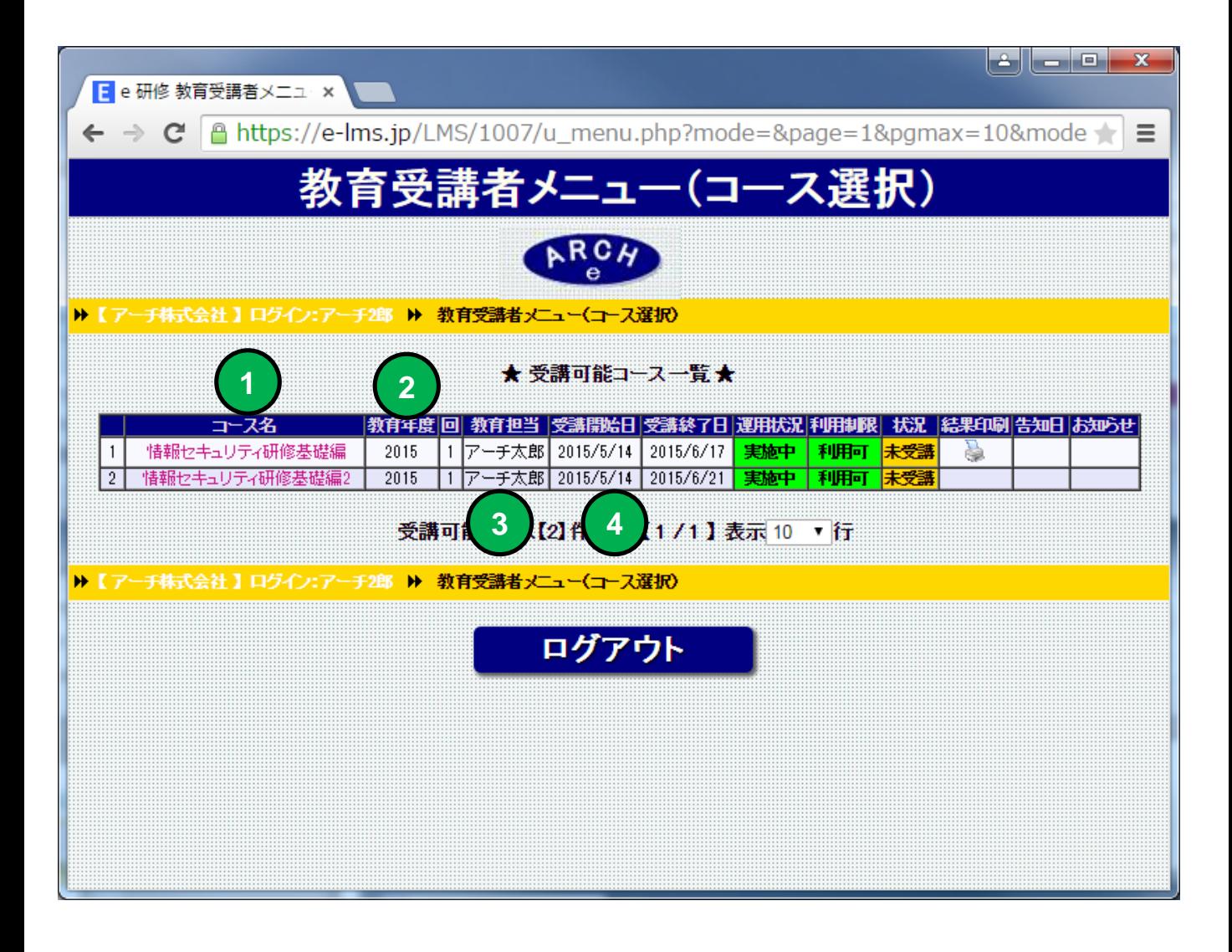

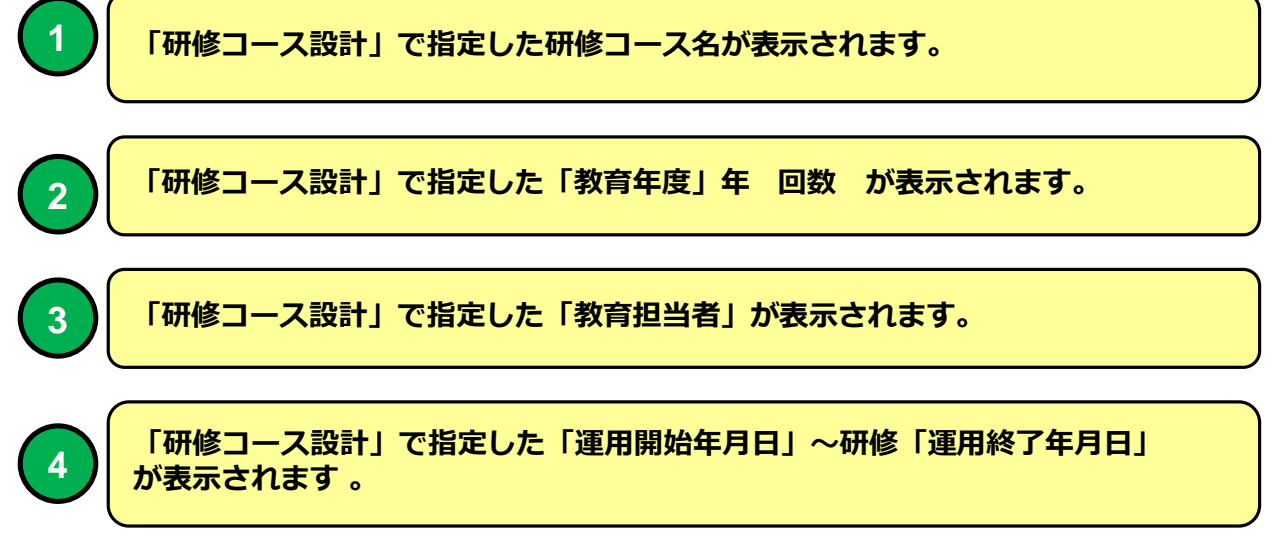

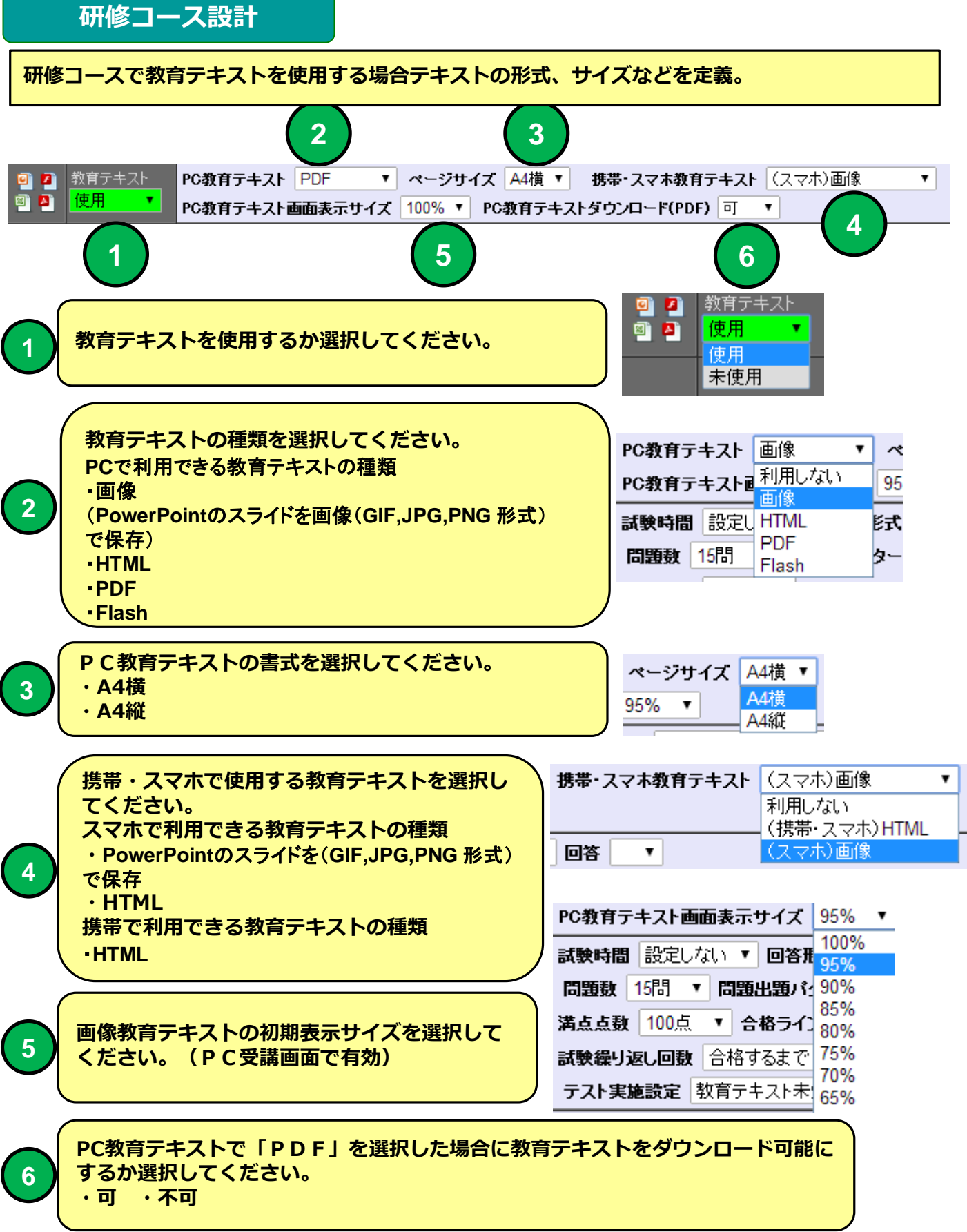

**研修コースで教育テキストを使用する場合テキストの形式、サイズなどを定義。**

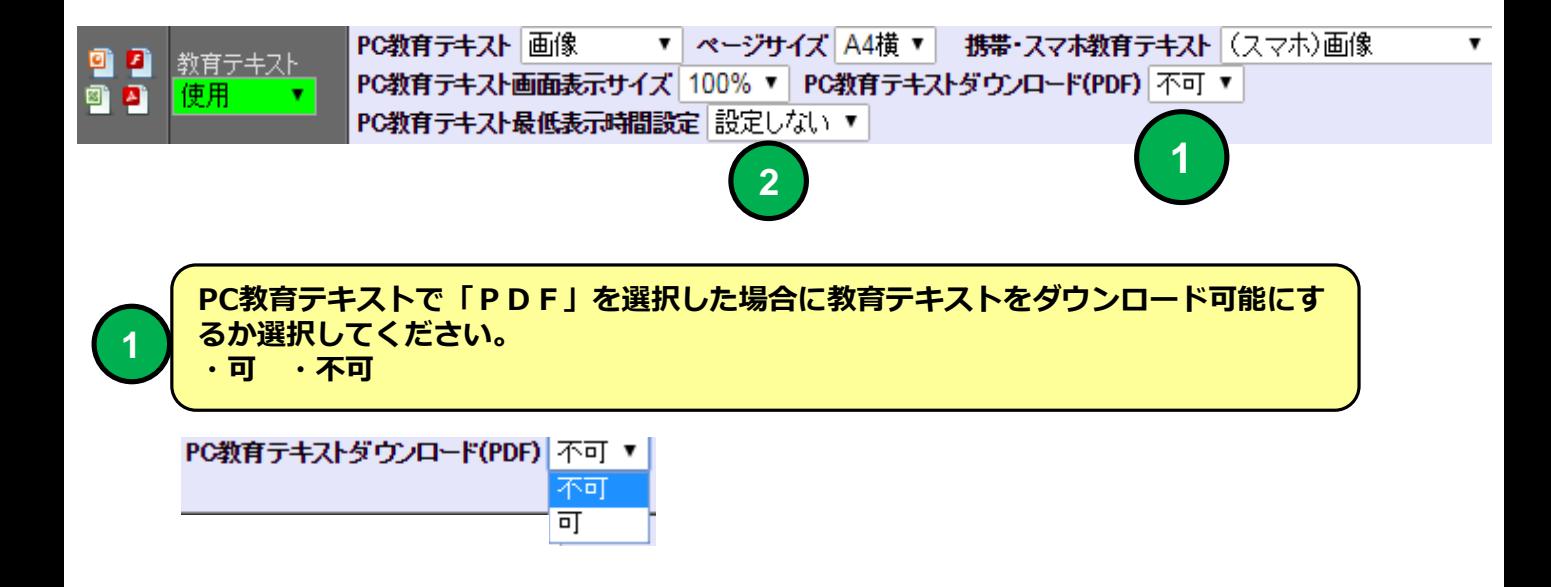

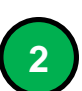

**PC教育テキストの1ページを最低何秒表示するか選択してください。 ・設定しない 5秒~120秒**

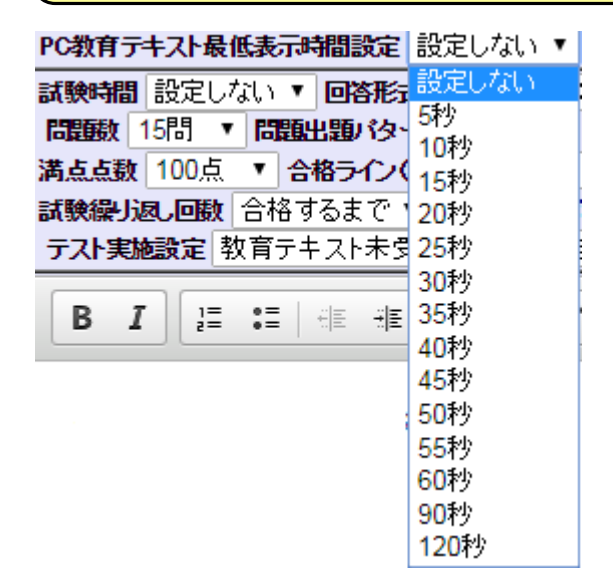

## **PC教育テキスト受講画面(PDF) 例**

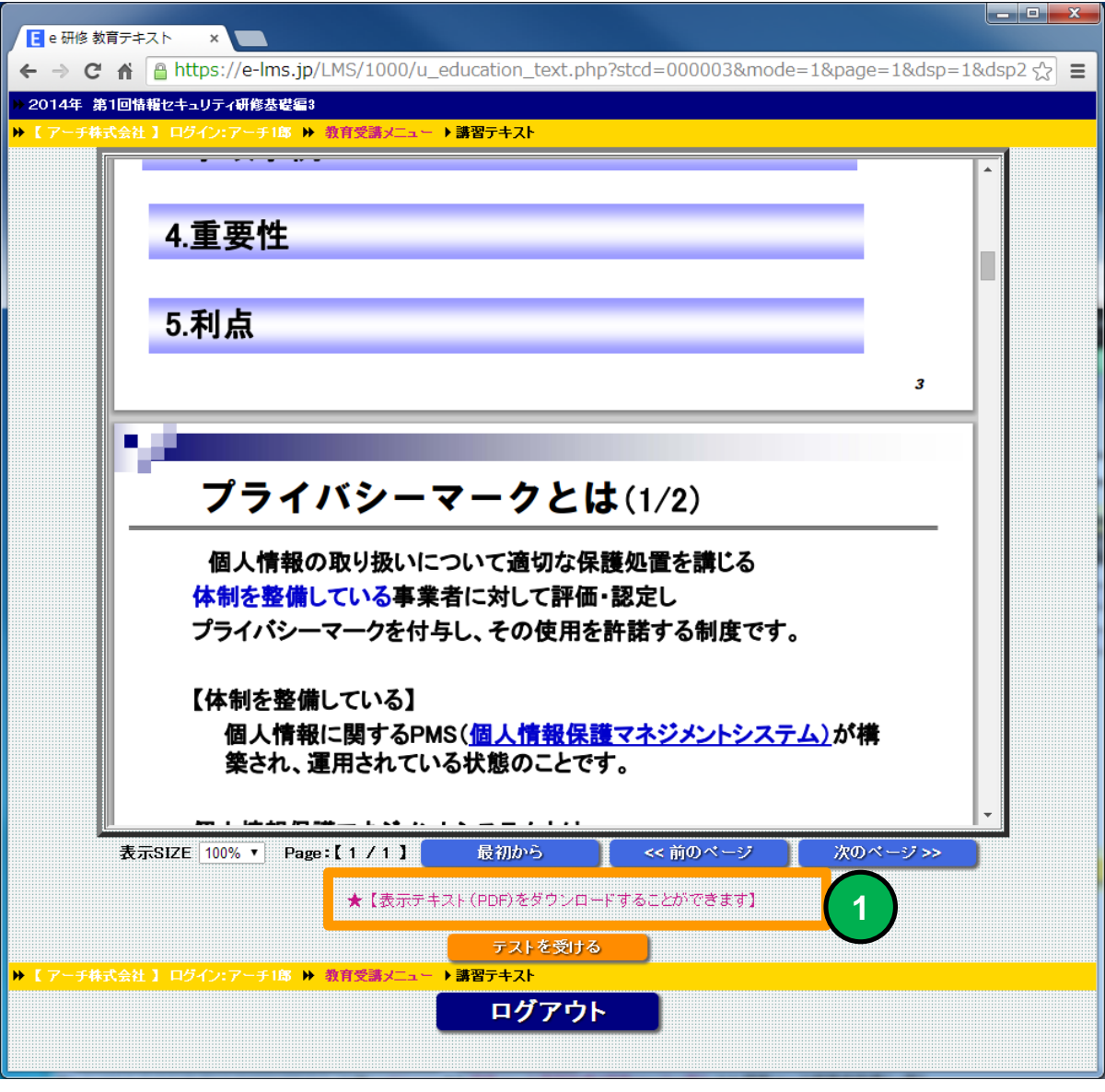

**1**

**PC教育テキストダウンロード可(PDF)で「可」を選択した例。このリンクから教 育テキストをPDFでダウンロードすることができます。**

## **PC教育テキスト受講画面 PC教育テキスト最低表示時間設定 例**

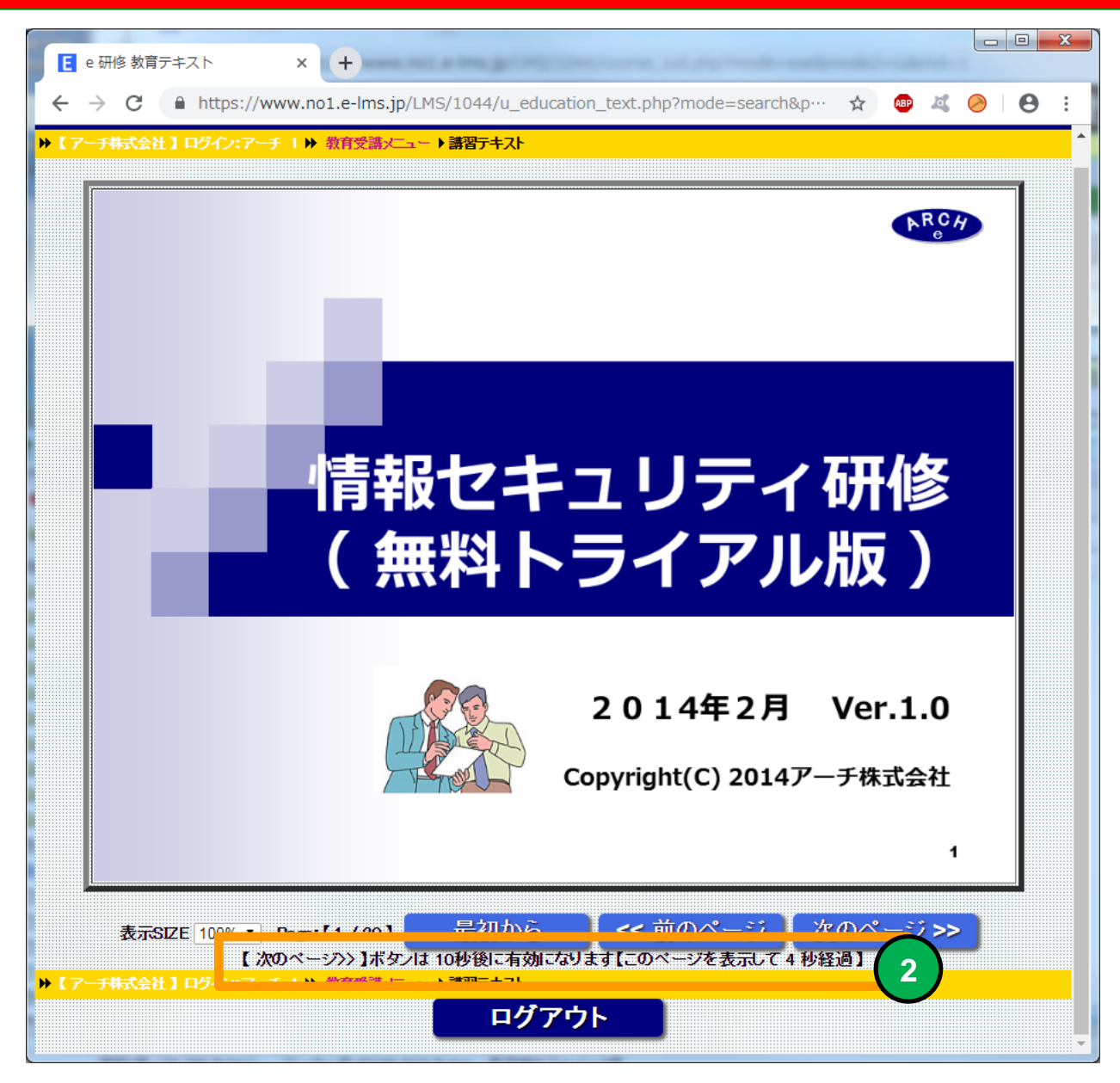

**2**

**PC教育テキスト最低表示時間を設定すると【 次のページ>> 】ボタンは XX秒後 に有効になります【このページを表示して XX秒経過 】と教育テキスト受講画面に 表示されます。**

#### **教育受講者の使用デバイスで使用できる機能**

![](_page_25_Picture_140.jpeg)

#### **教育受講者の使用デバイスで使用できる教育テキストのファイル形式**

![](_page_25_Picture_141.jpeg)

**※ 画像(GIF,JPG,PNG形式)**

**※ YouTube 等の動画はHTMLにインラインフレームとして 埋め込んで使用することができます。**

## **PC教育テキスト受講画面 例**

![](_page_26_Picture_1.jpeg)

![](_page_26_Picture_2.jpeg)

**スマホ 教育テキスト受講画面 例**

![](_page_27_Picture_1.jpeg)

![](_page_27_Picture_2.jpeg)

### **携帯・スマホ 教育テキスト受講画面 例**

 $\bullet$   $\bullet$   $\bullet$  $\bullet$ SAWS NG **8 字.1 12:00** 同台帳にはそれぞれの保管方法も記載されています めでその通りに保管してください。 ◆持出し時の注意 |個人情報を社外に持ち出す場合は、個人情報保護管| 理者の承認を得て持ち出し、紙袋に入れない、網棚に |乗せないなど、細心の注意を払ってください。 **1** ◆緊急事態発生時の対応 |個人情報の漏えいなど事故が発生した場合には「緊 |急連絡体制図」を参照し、速やかに連絡をしてくださ い。 |【教育テキスト最終ページです】 <u><< 前のページ | 次のページ >></u> <<最初のページ 教育テキストはこれで終了です。テストを受けるかメ ニューに戻って下さい。 ★テストを受ける ★メニュー(コース選択)

**1**

**携帯・スマホ教育テキスト「(携帯・スマホ)HTML」を選択した例。 携帯を受講デバイスとして利用する場合は画像形式は利用できません。** **研修コース設計**

![](_page_29_Figure_1.jpeg)

![](_page_30_Figure_0.jpeg)

## **PCテスト受講画面 例**

![](_page_31_Figure_1.jpeg)

![](_page_31_Figure_2.jpeg)

#### **PCテスト受講画面 例**

![](_page_32_Picture_1.jpeg)

![](_page_32_Picture_2.jpeg)

**合格時結果印刷(PC教育受講者で)「印刷可」を選択した場合「印刷」アイコン 表示。このアイコンをクリックすると教育受講者が試験結果を自分で印刷すること ができます。**

### **PCテスト結果印刷画面 例**

![](_page_33_Picture_22.jpeg)

![](_page_33_Picture_2.jpeg)

**「印刷」ボタンをクリックすると試験結果を印刷することができます。**

**1**

**研修コース設計**

**研修コースで「レポート」「アンケート」「Q&A」機能を使用するか指定します。**

![](_page_34_Figure_2.jpeg)

## **PCレポート提出画面 例**

![](_page_35_Picture_19.jpeg)

![](_page_35_Figure_2.jpeg)

## **PCアンケート回答画面 例**

![](_page_36_Picture_10.jpeg)

# **PCQ&A 画面 例**

![](_page_37_Picture_12.jpeg)

**研修コース設計 研修コースの教材準備状況を指定します。**

![](_page_38_Figure_1.jpeg)

![](_page_39_Figure_0.jpeg)

**教材の準備状況、研修コースでの使用機能を一覧で表示します。 グリーンのアイコンは使用機能、赤のアイコンは未使用機能**

**教育受講通知メール 例**

![](_page_40_Picture_1.jpeg)

![](_page_40_Picture_2.jpeg)

**利用デバイスで「PC・スマホ」を選択した例。**

![](_page_41_Figure_0.jpeg)

## **研修コースカテゴリ順番管理**

![](_page_42_Picture_26.jpeg)

![](_page_42_Picture_27.jpeg)

## **研修コースカテゴリ順番管理 画面**

**研修コースカテゴリ順番管理**

![](_page_43_Figure_1.jpeg)

## **研修コースカテゴリ順番管理**

![](_page_44_Picture_33.jpeg)

![](_page_44_Picture_2.jpeg)

**PC教育受講者画面 メニュー(コース選択) 例**

![](_page_45_Picture_1.jpeg)

![](_page_45_Picture_2.jpeg)

**「研修コース設計」で指定した「カテゴリ」、「研修コース」の表示順番で 教育受講者画面に受講可能コースを一覧表示します。**

## **PC教育受講者画面 メニュー(コース選択) 例**

![](_page_46_Picture_1.jpeg)

**「研修コース設計」コース受講者利用期限 で「運用終了日」を選択すると受講終 了日を過ぎると研修コースが「運用終了」となり教育受講者はコースを利用できま せん。**

**「研修コース設計」コース受講者利用期限 で「無し」を選択すると受講終了日を 過ぎても教育受講者は研修コースを利用できます。**

![](_page_46_Picture_4.jpeg)

**1**

**研修コースが「運用終了」の場合コース名より研修コースを選択することはできま せん。**